**User's Guide**

# **CAJUN M770 MANAGER**

## **CAJUNVIEW NETWORK MANAGEMENT**

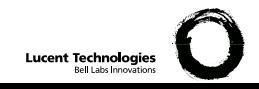

## **Contents**

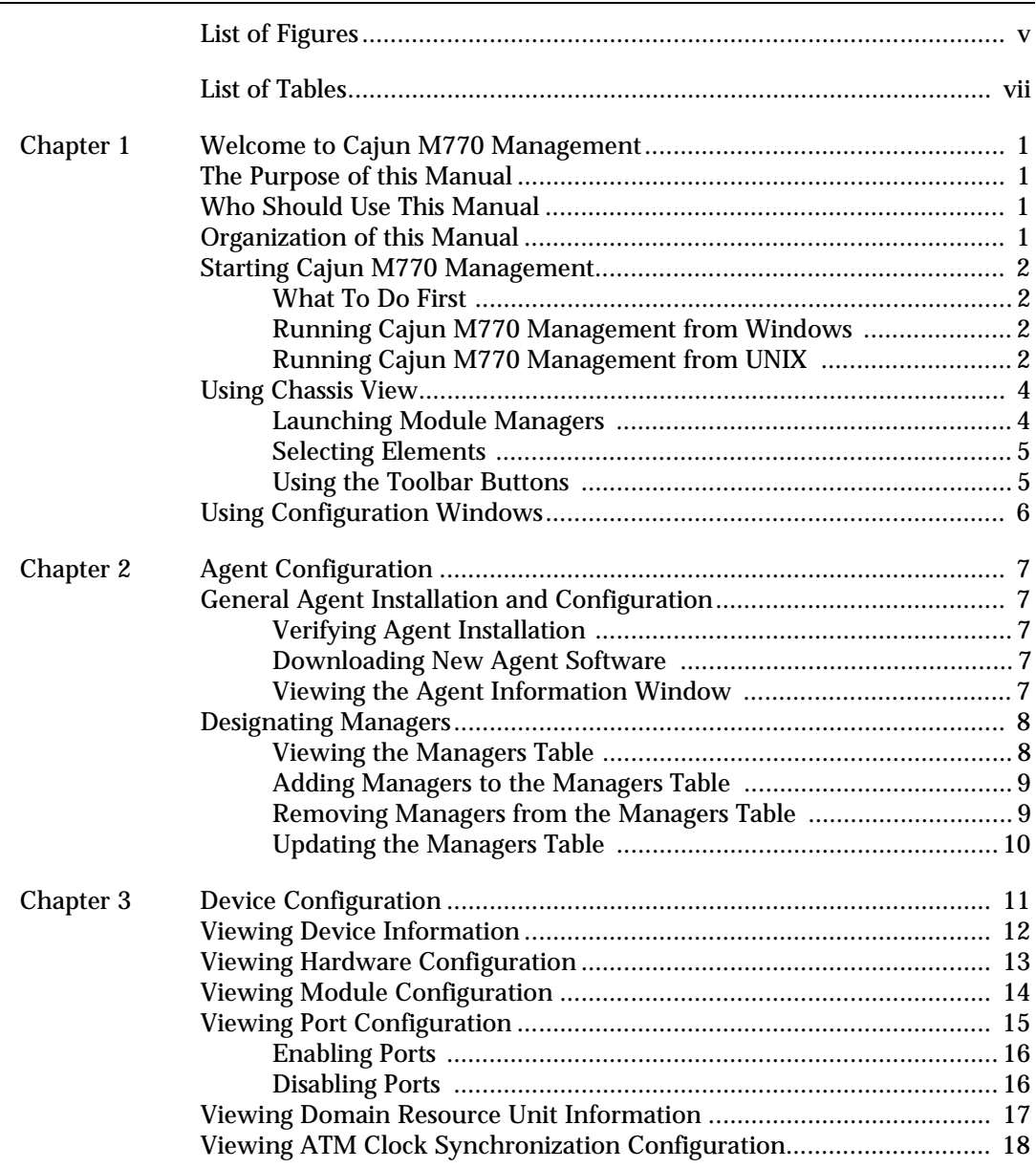

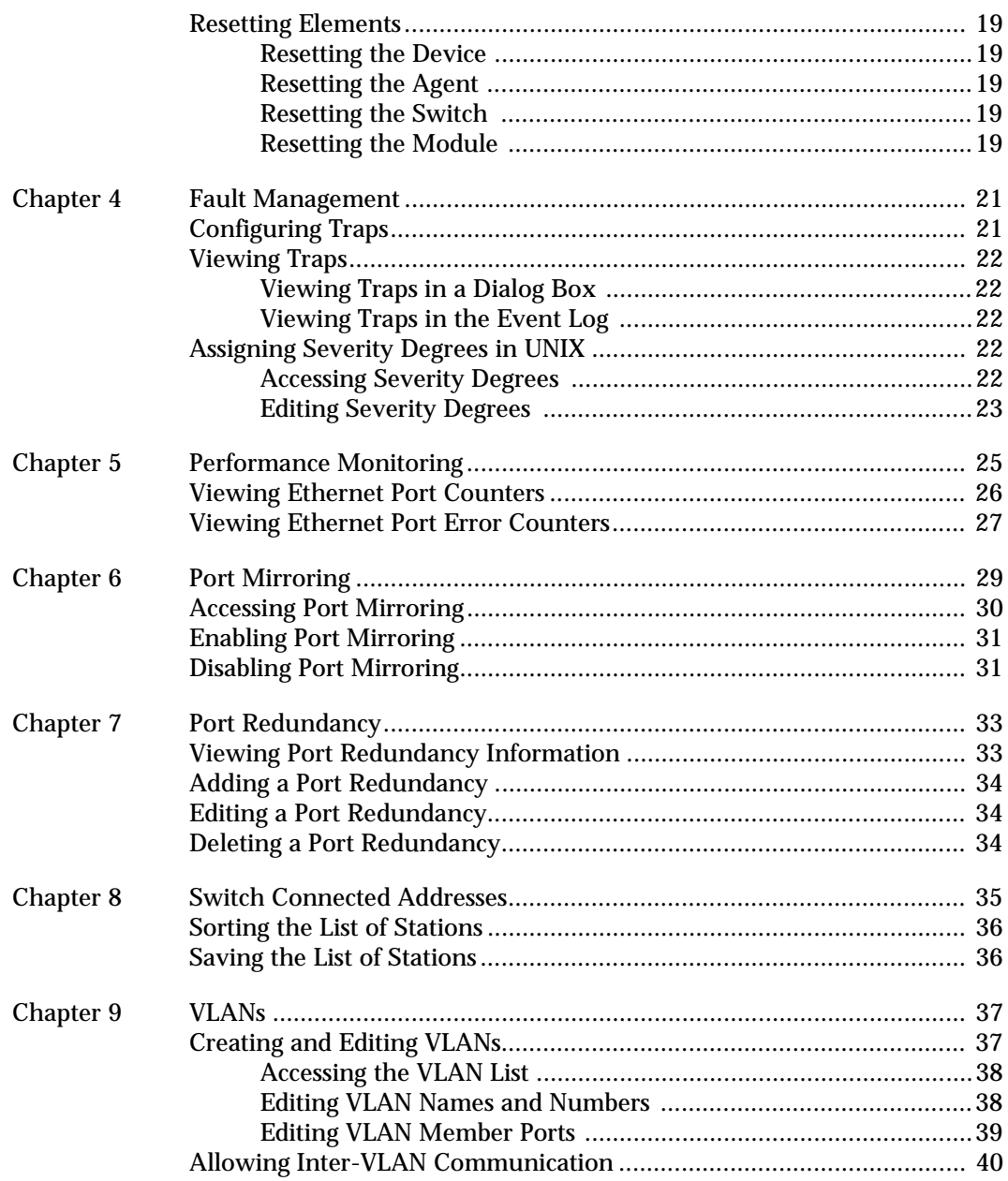

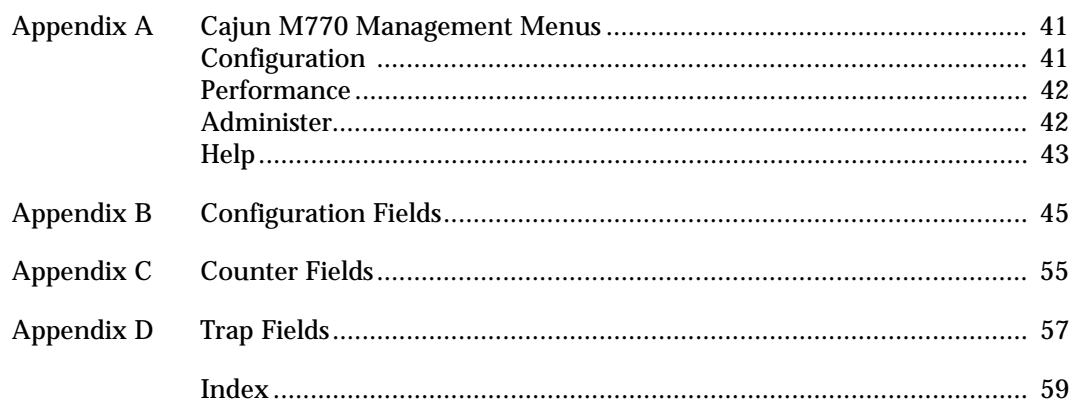

## <span id="page-6-0"></span>List of Figures

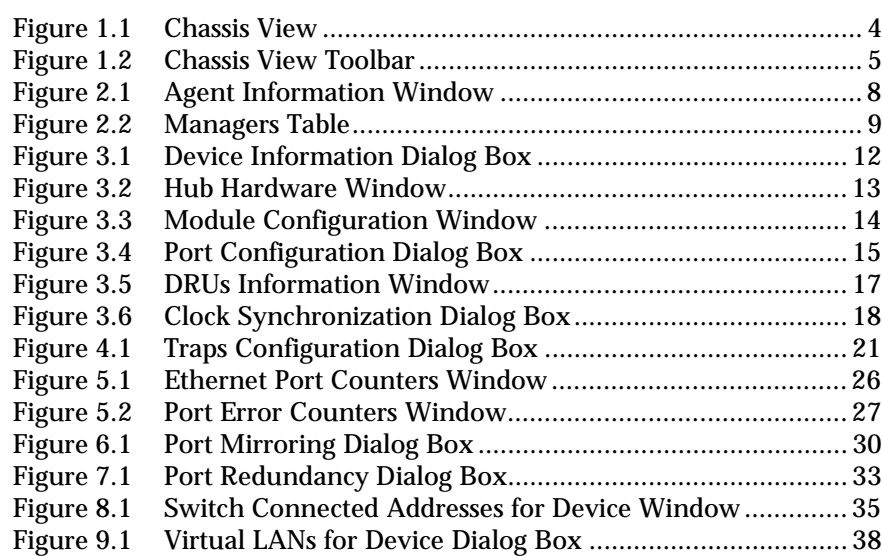

## <span id="page-8-0"></span>List of Tables

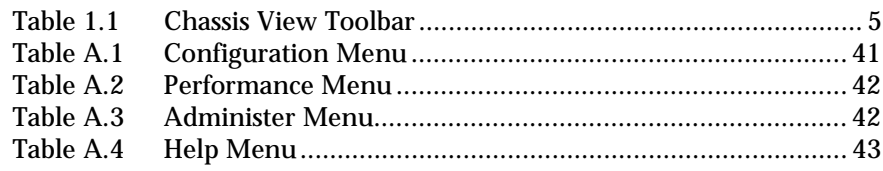

## <span id="page-10-1"></span><span id="page-10-0"></span>Welcome to Cajun M770 Management

Welcome to Cajun M770 Management. This chapter provides an introduction to the structure and assumptions of the manual. It includes the following sections:

- **The Purpose and Readers of this manual** A description of the goals of this manual and its intended audience.
- **Organization of the manual** A brief description of the subjects contained in the various sections of the manual.
- **Starting Cajun M770 Management** Instructions on how to access Cajun M770 Management from your management platform.
- **Using Chassis View** A brief introduction to the Cajun M770 Chassis View, including instructions on how to select elements and use the toolbar buttons.

## The Purpose of this Manual

The Cajun M770 Manager manual contains the information needed to use the management system efficiently and effectively.

## Who Should Use This Manual

This manual is intended for network managers familiar with network management and its fundamental concepts.

## Organization of this Manual

This manual is structured to reflect the following conceptual divisions:

- Welcome to Cajun M770 Management This section describes the manual's purpose, intended audience and organization.
- Agent Configuration Viewing and modifying the agent configuration.
- Device Configuration Viewing and modifying the different device configurations.
- Managers Configuration Selecting managers to receive network traps.
- Fault Management Selecting the traps to be sent by the network unit to the managers.
- Performance Monitoring Viewing performance statistics for the ports in a Cajun M770 Multifunction Device.
- Port Mirroring Configuring port mirroring on a Cajun M770 Mutifunction Device.
- Port Redundancy Setting port redundancy for ports in a Cajun M770 Multifunction Device.
- Switch Connected Addresses Viewing users and devices connected to selected ports.
- VLANs Creating, viewing, and modifying VLANs.
- Management Menus The full menu structure of the menus in Cajun M770 Device management.
- Configuration Fields All configuration fields referenced and their descriptions.
- Counter Fields All counter fields referenced and their descriptions.
- Trap Fields All trap fields and their descriptions.

### Starting Cajun M770 Management

This section provides instructions for starting Cajun M770 Management from the various supported management umbrellas.

### What To Do First

To begin:

- 1 Login to the system using your account name.
- 2 Ensure that the management platform system is running correctly.

### Running Cajun M770 Management from Windows

To start Cajun M770 Management from HP OpenView:

1 Double-click the icon representing the Cajun M770 Multifunction Device you want to work with.

OR

Select a Cajun M770 Multifunction Device, open the Lucent menu and select Device Manager.

### Running Cajun M770 Management from UNIX

If you are using NetView/6000:

- 1 From the Management platform map, select the Cajun M770 Multifunction Device you wish to work with.
- 2 Open the Tools menu and select Lucent  $\triangleright$  Device Manager.

OR

- 1 Right-click on the Cajun M770 Multifunction Device you wish to work with.
- 2 Select Lucent: Device Manager.

### If you are using **OpenView (Solaris or HPUX)** or **NT-OV**:

- 1 From the management platform map, select the Cajun M770 Multifunction Device you wish to work with.
- 2 Click  $\mathbb{R}$  in the OpenView toolbar. OR

Open the Tools menu and select Lucent  $\triangleright$  Device Manager. OR

Right-click on the Device you want, and Select **Lucent: Device Manager**.

## <span id="page-13-0"></span>Using Chassis View

The Cajun M770 Chassis View is a graphical representation of a Cajun M770 Device which displays all modules installed in the chassis. This includes both Cajun M400 modules, DomainX modules, ATM modules, and M-MLS modules.

Legacy modules are only displayed in the Chassis View if there is an NMA-R*x* agent mounted in the Cajun M770. The NMA-R*x* agent should be mounted in the rightmost slot (#14) of the Cajun M770. The 6U legacy modules are displayed in the Chassis View with padding to the width and height of the new 12U modules.

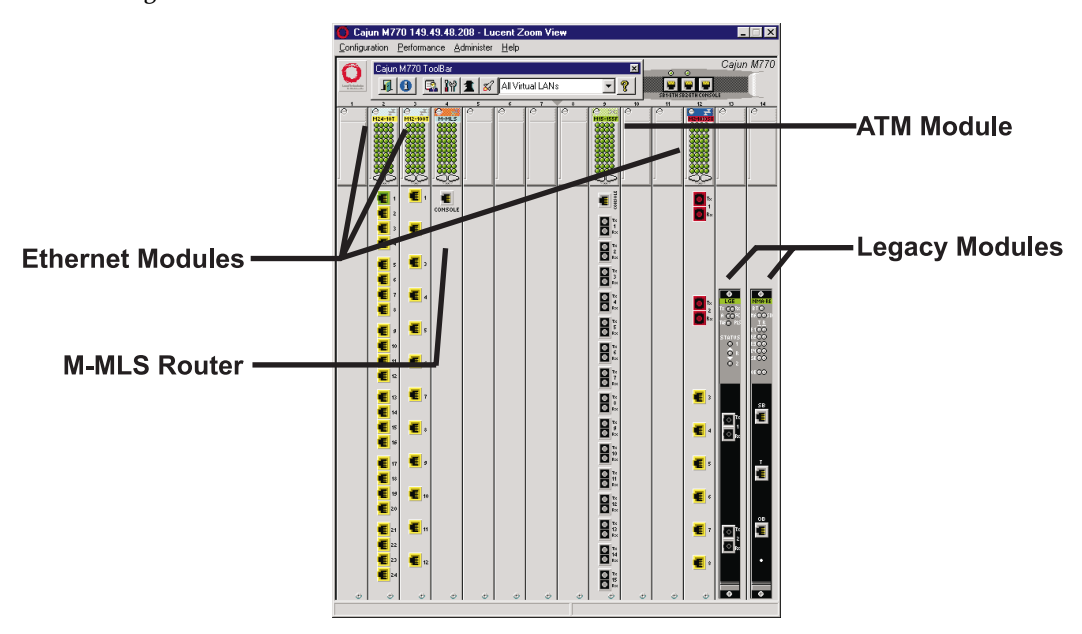

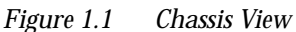

### <span id="page-13-1"></span>**Launching Module Managers**

The Cajun M770 Manager enables you to launch the manager of a legacy module, an ATM module, or router module from the Chassis View. To launch the manager of one of these modules:

- 1 Select the module.
- 2 Click  $\sqrt{\mathscr{L}}$

OR

Open the Administer menu and select **Launch Device Manager**. The requested manager application is launched.

### <span id="page-14-0"></span>**Selecting Elements**

Within the Chassis View, you can select modules and ports. To select an element, click on it using the left mouse button. The selected element is highlighted.

To select multiple elements, press the CTRL key while clicking on each element to be selected.

### <span id="page-14-1"></span>**Using the Toolbar Buttons**

The Toolbar provides shortcuts to the main Chassis View functions.

In a Windows environment the toolbar may be displayed as a floating horizontal toolbar or as a docked, vertical toolbar. To display the toolbar, open the Administer menu and select **ToolBar**. A check is placed next to the Toolbar option when it is activated. To dock the toolbar, drag it to the right edge of the Chassis View. To hide the toolbar, open the Administer menu and select **ToolBar**.

The table below describes the buttons on the Toolbar and gives the equivalent menu options.

| <b>Icon</b> | Description                                | Menu Item                             |
|-------------|--------------------------------------------|---------------------------------------|
| л           | Exit the application.                      | Configuration ▶ Exit Zoom             |
|             | View general device<br>information.        | Configuration Device<br>Information   |
|             | View the managers table.                   | Configuration > Managers Table        |
| P)          | View device hardware<br>information.       | Configuration Device<br>Hardware      |
|             | View device agent<br>information.          | Configuration ▶ Element ▶<br>Agent    |
|             | View clock synchronization<br>information. | Configuration > ATM Clock Sync        |
|             | Launch manager.                            | Administer > Launch Device<br>Manager |

<span id="page-14-2"></span>*Table 1.1 Chassis View Toolbar*

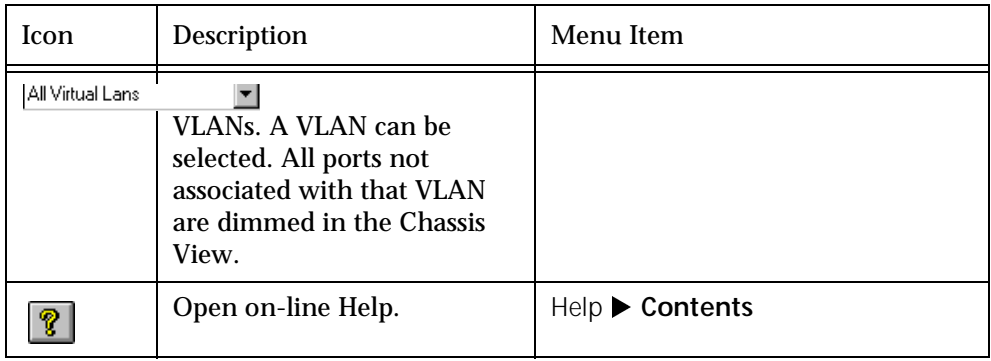

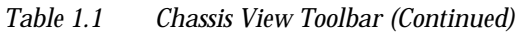

When you place the cursor on the toolbar icon for 1 second, a label appears with the name of the button.

## <span id="page-15-0"></span>Using Configuration Windows

When using the configuration windows:

- Click **OK** to upload information (if applicable) from the window to the appropriate agent, module, or port.
- Click **Cancel** to close the active window.

## <span id="page-16-6"></span><span id="page-16-1"></span><span id="page-16-0"></span>Agent Configuration

Before your network or Cajun M770 will work properly, your network agents must be properly configured. This chapter helps you properly setup and configure your agents, and includes helpful configuration notes for the different agent types. The following sections are included:

- **General Agent Installation and Configuration** General information on agent configuration.
- **Designating Managers** Assigning management stations for managing the Cajun M770 Device.

## <span id="page-16-2"></span>General Agent Installation and Configuration

The following topics describe how to set up and configure all Lucent Technologies agents.

### <span id="page-16-3"></span>**Verifying Agent Installation**

Before configuring your agents, make sure that each has been properly installed. Check that the agent has been properly connected to the device, and the IP address and community name for the agent have been set as described in the agent's Installation Guide.

### <span id="page-16-4"></span>**Downloading New Agent Software**

Downloading agent software is done using the Cajun Download Manager. For instructions, please refer to the on-line help for the Cajun Download Manager, or the *Cajun Download Manager User's Guide* included in the *Additional Applications User's Guide*.

### <span id="page-16-5"></span>**Viewing the Agent Information Window**

Every Lucent Technologies agent has an Agent Information window which provides you with details about the agent. To view the configuration of an agent:

1 Click 4 OR

> Open the Configuration menu and select Element ▶ Agent. The Agent Information window appears.

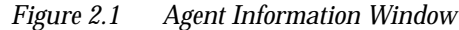

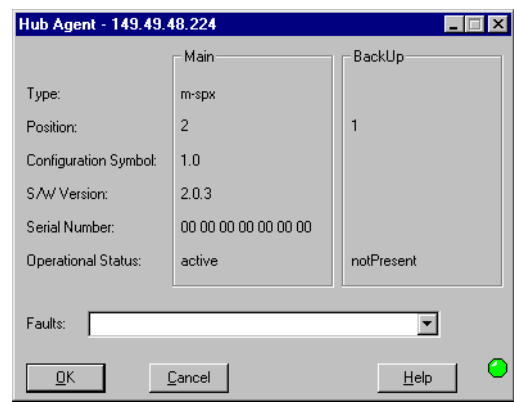

The Agent Information window provides information about the main and backup agents, such as their type, position, software version, and operational status.

For a full description of all configuration fields in the Agent Information window, refer to Appendix B, *[Configuration Fields](#page-54-1)*.

### <span id="page-17-0"></span>Designating Managers

Agents send alarms to Managers' workstations that are on the agent's Manager list. Alarms will not be sent out to any other network management stations (NMS).

If you want to properly manage a device, your station should be one of its designated Managers. The Manager can be a Cajun M770 Management station or any other SNMP (Simple Network Management Protocol) management console.

**Note:** It is recommended to keep the list limited to actual and relevant managers so as not to place undue stress on the network.

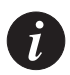

 $\mathbf{i}$ 

**Note:** Refer to the Cajun M770 Installation Guide for an out-of-band method for editing a device's Manager list.

### <span id="page-17-1"></span>**Viewing the Managers Table**

To view the list of Managers:

1 Click  $\Box$  on the toolbar. OR

Open the Configuration menu and select **Managers Table**. The Managers Table dialog box appears.

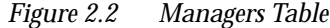

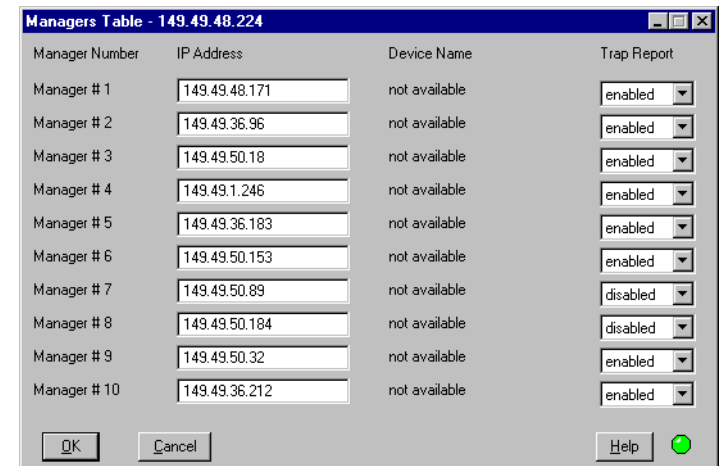

The dialog box lists the IP addresses, node names of the Managers, and their trap reporting status.

### <span id="page-18-0"></span>**Adding Managers to the Managers Table**

To add managers to the list:

- 1 Click on the IP address field and enter the IP address of the designated management station. When the change takes effect, the management station's name will be displayed automatically in the Device Name column.
- 2 Repeat the procedure for each manager.
- 3 Click **OK**. The change takes effect immediately.

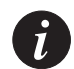

**Note:** The indicated manager will receive traps only when Trap Reports for that manager is **enabled**.

### <span id="page-18-1"></span>**Removing Managers from the Managers Table**

To remove managers from the list:

- 1 Click on the IP address field and enter **0.0.0.0**.
- 2 Repeat the procedure for each manager.
- 3 Click **OK**. The change takes effect immediately.

### <span id="page-19-0"></span>**Updating the Managers Table**

To edit the managers list:

- 1 Click on the IP address field and change the IP address of the designated management station. When the change takes effect, the management station's name will be displayed automatically in the Device Name column.
- 2 Repeat the procedure for each manager.
- 3 Click **OK**. The change takes effect immediately.

To close the Managers Table dialog box, click **Cancel**.

## <span id="page-20-1"></span><span id="page-20-0"></span>Device Configuration

This chapter explains how to view and set the various configuration parameters relevant to devices on your network. It includes the following sections:

- **Viewing Device Information**  View device information about the Cajun M770 Device.
- **Viewing Hardware Configuration** View power supply parameters of the Cajun M770 Device.
- **Viewing Module Configuration** View information for the Cajun M770 modules.
- **Viewing Port Configuration** View information specific to the ports of the Cajun M770 modules.
- **Viewing Domain Information** View information about the DRUs in the DomainXs of the Cajun M770 Device.
- **Viewing ATM Clock Synchronization Configuration** View clock synchronization parameters for the Cajun M770 Device.
- **Resetting Elements** Reset various elements of the Cajun M770 Device.

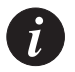

**Note:** To view agent configuration, refer to Chapter 2, *[Agent Configuration](#page-16-6)*.

### <span id="page-21-0"></span>Viewing Device Information

The Device Information dialog box provides high-level information specific to the selected Cajun M770 Device. To view the Device Information dialog box:

1 Click  $\Box$ 

OR

Open the Configuration menu and select **Device Information**. The Device Information dialog box appears.

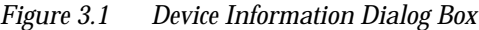

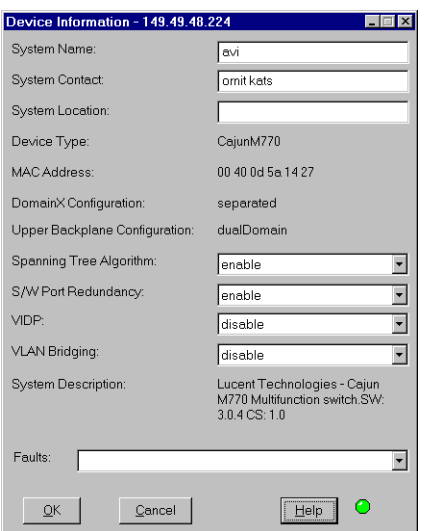

The Device Information dialog box provides detailed information about the device such as the system name, description, contact, and location, the device type, its MAC address, and any faults that may have occurred on the device.

To apply any changes made to the information in the Device Information dialog box, click **OK**.

To close the Device Information dialog box, click **Cancel**.

For a full description of all fields in the Device Information dialog box, refer to Appendix B, *[Configuration Fields](#page-54-1)*.

## <span id="page-22-0"></span>Viewing Hardware Configuration

The Hub Hardware window provides information about the presence and status of Power Supply Units (PSUs) and fans. To view hardware parameters from Chassis View:

1 Click  $\mathbb{R}$ .

OR

Open the Configuration menu and select **Device Hardware**. The Hub Hardware window appears.

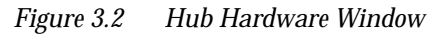

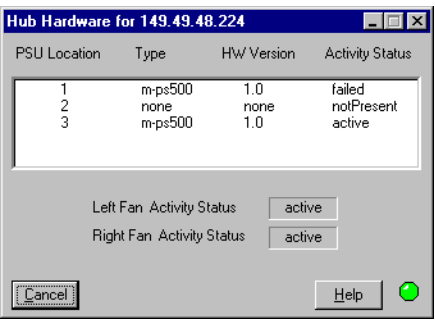

The Hub Hardware window shows the location, type, HW version, and status of the Power Supply Units (PSUs), and the status of the cooling fans.

For a full description of all configuration fields in the Hardware Information window, refer to Appendix B, *[Configuration Fields](#page-54-1)*.

## <span id="page-23-0"></span>Viewing Module Configuration

The Device Configuration window provides you with information specific to a selected module. To view the configuration of a Cajun M770 module:

- 1 Select a module by clicking on its label.
- 2 Open the Configuration menu and select Element > Module. OR

Double-click on the module label. The Module Configuration window appears.

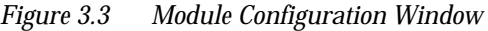

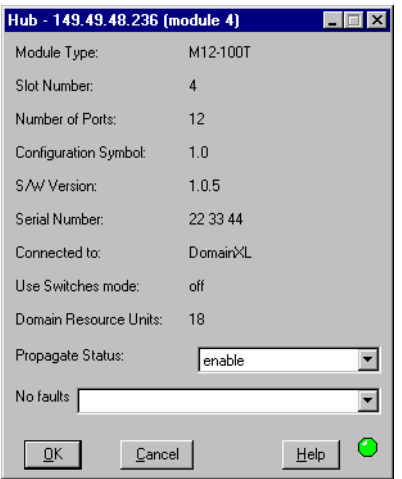

The Module Configuration dialog box provides detailed information about the module such as the module type, its position in the device, number of ports, the version of its software, and its DRU usage.

To apply any changes made to the information in the Module Configuration dialog box, click **OK**.

To close the Module Configuration dialog box, click **Cancel**.

For a full description of all configuration fields in the Module Configuration dialog box, refer to Appendix B, *[Configuration Fields](#page-54-1)*.

## <span id="page-24-0"></span>Viewing Port Configuration

The Port Configuration dialog box provides you with information specific to a selected port. To view the configuration of a port:

- 1 Select a port by clicking on it.
- 2 Open the Configuration menu and select Element **Port.** OR

Double-click on a port symbol.

OR

Right-click on a port and select **Port Configuration**. The Port Configuration dialog box appears.

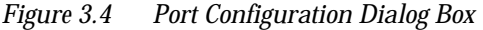

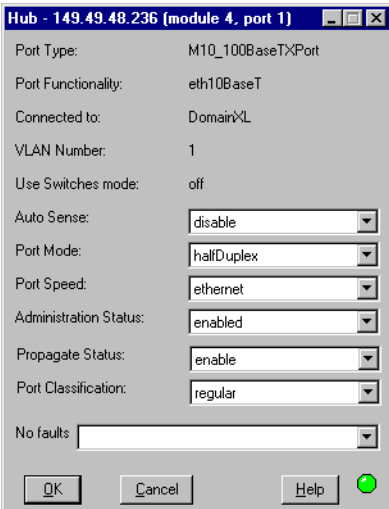

The Port Configuration dialog box provides detailed information about the port, such as the port type, its status, mode of operation, classification, and any faults with the port. The information fields in Port Configuration dialog box may vary according to the type of port selected.

For a full description of all configuration fields in the Port Configuration dialog box, refer to Appendix B, *[Configuration Fields](#page-54-1)*.

### <span id="page-25-0"></span>**Enabling Ports**

To enable a port:

- 1 Select the port in the Chassis View.
- 2 Open the Configuration menu and select **Enable Port**. A confirmation box appears.
- 3 Click **Yes**. The port is enabled.

OR

- 1 Right-click on the port and select **Enable Port**. A confirmation box appears.
- 2 Click **Yes**. The port is enabled.

OR

- 1 Open the Port Configuration dialog box.
- 2 Change the Administration Status to **enabled**.
- 3 Click **OK** to apply the change. The port is enabled.

To enable more than one port:

- 1 Select multiple ports by holding down the CTRL key as you click on the ports.
- 2 Open the Configuration menu and select **Enable Port**. A confirmation box appears.
- 3 Click **Yes**. The selected ports are enabled.

### <span id="page-25-1"></span>**Disabling Ports**

To disable a port:

- 1 Select the port in the Chassis View.
- 2 Open the Configuration menu and select **Disable Port**. A confirmation box appears.
- 3 Click **Yes**. The port is disabled.

OR

- 1 Right-click on the port and select **Disable Port**. A confirmation box appears.
- 2 Click **Yes**. The port is disabled.

OR

- 1 Open the Port Configuration dialog box.
- 2 Change the Administration Status to **disabled**.
- 3 Click **OK** to apply the change. The port is disabled.

To disable more than one port:

- 1 Select multiple ports by holding down the CTRL key as you click on the ports.
- 2 Open the Configuration menu and select **Disable Port**. A confirmation box appears.
- 3 Click **Yes**. The selected ports are disabled.

### <span id="page-26-0"></span>Viewing Domain Resource Unit Information

Each DomainX in the Cajun M770 Device has a total of 100 available DRUs. The DRUs Information window provides DRU usage information for each DomainX. To view the DRUs Information window:

- 1 Open the Configuration menu and choose **DRUs**. The DRU Information window appears.
- *Figure 3.5 DRUs Information Window*

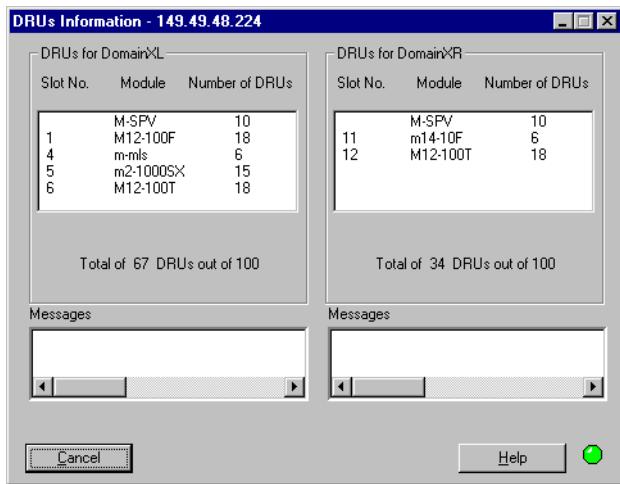

The DRUs Information window provides DRU information separately for the left and right DomainX. This information includes the type, slot numbers, and DRU information for each module in the device, and the total number of DRUs in use.

For a full description of all configuration fields in the DRUs Information window, refer to Appendix B, *[Configuration Fields](#page-54-1)*.

## <span id="page-27-0"></span>Viewing ATM Clock Synchronization Configuration

Some multimedia applications, such as voice, require that a single clock is propagated throughout the network. The clock source is usually a Public Telco switch connected to a local PBX through a telephony network. Using the Cajun M770 ATM Device, up to four external references can be configured, two from ATM ports and two from external E1/T1 sources. These are all directed to the M-SPS module which selects one of them to be the source input timing device. It uses the selected source to generate a 19.44MHz clock which is distributed to all modules. This is used by all ATM ports to synchronize Sonet frames.

The ATM Clock Synchronization dialog box provides information about the method currently configured for synchronizing the clocks in the Cajun M770 Device.

To view and edit clock synchronization parameters from Chassis View:

1 Click  $\mathbb{Q}$ .

OR

Open the Configuration menu and select **ATM Clock Sync**. The ATM Clock Synchronization dialog box appears.

*Figure 3.6 Clock Synchronization Dialog Box*

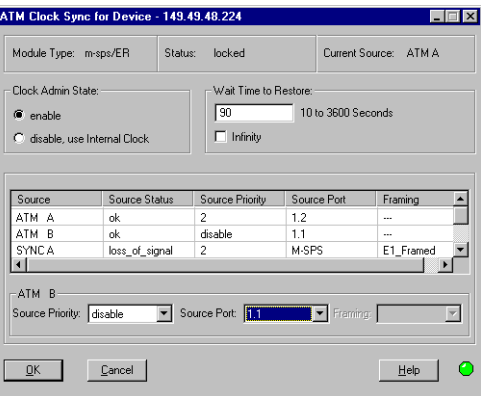

The ATM Clock Synchronization dialog box shows the module type, status, and current source of clock synchronization. It also provides a table of clock synchronization parameters for all the clock sources, and allows you to edit their configurations.

To edit the configuration of a clock synchronization source:

- 1 Select one of the sources from the table.
- 2 Modify the parameters in the Row Configuration area of the dialog box.
- 3 Click **OK**. The configuration of the clock source is modified.

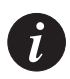

**Note:** When configuring the ATM source port, ensure that the ATM module/port can be used as a clock synchronization source. Suitable modules/ports are:

- Ports 1 and 2 on M15-155 modules with C/S 2.0 or higher.
- All ports on M3-622 modules with C/S 1.0 or higher.

For a full description of all configuration fields in the ATM Clock Synchronization dialog box, refer to Appendix B, *[Configuration Fields](#page-54-1)*.

### <span id="page-29-0"></span>Resetting Elements

You can reset the entire Cajun M770 Device or various elements of the device without resetting the entire device.

### <span id="page-29-1"></span>**Resetting the Device**

To reset the entire device with all its modules and subsystems:

1 Open the Configuration menu and select Reset **Device**. The entire device is reset.

### <span id="page-29-2"></span>**Resetting the Agent**

To reset the M-SPV/M-SPX/M-SPS agent of the device:

1 Open the Configuration menu and select Reset **Agent**. The M-SPV/M-SPX/M-SPS agent CPU is reset. No other modules in the device are affected.

### <span id="page-29-3"></span>**Resetting the Switch**

To reset the agent and modules in the left DomainX:

1 Open the Configuration menu and select Reset **>** DomainX **> DomainXL**.

To reset the agent and modules in the right DomainX:

1 Open the Configuration menu and select Reset  $\triangleright$  DomainX  $\triangleright$  DomainXR. Only the selected DomainX is reset.

### <span id="page-29-4"></span>**Resetting the Module**

To reset an individual module:

- 1 Select a module.
- 2 Open the Configuration menu and select Reset  $\triangleright$  Module. Only the selected module is reset.

## <span id="page-30-1"></span><span id="page-30-0"></span>Fault Management

This chapter explains how to configure and view traps on your network. It includes the following sections:

- **Configuring Traps** Defining the types of traps that will be sent to the managers and alarm log.
- **Viewing Traps**  Viewing the traps sent by the agent.

In UNIX and Windows NT:

• **Severity Degrees** - Defining, accessing and understanding severity degrees.

## <span id="page-30-2"></span>Configuring Traps

A trap is an SNMP message sent by the agent to its managers. Trap messages may appear in the Configuration Windows of the port or module affected, in addition to being sent to the management stations listed in the Manager's Table. You can set the types of traps the unit will forward to the management station you are configuring.

To configure traps:

1 Open the Configuration menu and select **Traps**. The Traps Configuration dialog box appears.

*Figure 4.1 Traps Configuration Dialog Box*

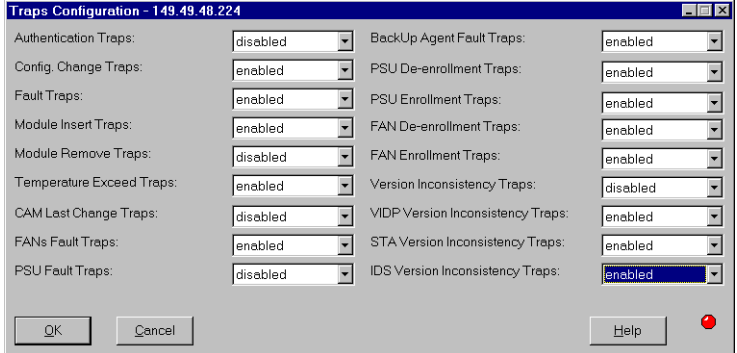

- 2 Enable the types of traps you want forwarded to the management station you are configuring.
- 3 Click **OK** to apply any changes.

To close the Traps Configuration dialog box, click **Cancel**.

For a full description of all traps in the Traps Configuration dialog box, refer to *[Appendix D, Trap Fields](#page-66-2)*.

### <span id="page-31-0"></span>Viewing Traps

Traps that are sent by the agent to its managers may be viewed in two places:

- In the appropriate configuration dialog box.
- In the event log.

### <span id="page-31-1"></span>**Viewing Traps in a Dialog Box**

A list of traps sent by the agent is maintained by the management application. The list can be viewed in a dropdown list box in the Device Information, Module Configuration, and Port Configuration dialog boxes.

### <span id="page-31-2"></span>**Viewing Traps in the Event Log**

HP OpenView maintains a list of all traps sent by the agents on the network. They may be viewed by opening the Event Log from the HP OpenView network map window. For a full description of the Event Log, refer to the *HP OpenView Administrator's Guide*.

## <span id="page-31-3"></span>Assigning Severity Degrees (UNIX and NT-OV Only)

Management applications, using the Event Configuration application, allow you to set fault severity degrees system-wide, (for all devices on the network simultaneously), or for specific devices (per IP). If the system-wide setting and an individual device's setting disagree, the individual device's setting takes precedence.

For more information refer to *Severity Degrees* in *The Reference Guide*.

### <span id="page-31-4"></span>**Accessing Severity Degrees**

Only events whose category is "Status Events" affect the device's status. Events in this category may be found under the enterprises Lannet (.1.3.6.1.4.1.81) and CajunM770 (.1.3.6.1.4.1.81.17.1.15).

Severity degree settings may be accessed from the Event Configuration application. To open the Event Configuration application:

1 From the umbrella management application, open the Tools menu and select Lucent **Event Configuration**.

OR

Open the Options menu and select **Event Configuration**. The Event Configuration application appears.

### <span id="page-32-0"></span>**Editing Severity Degrees**

Severity degrees may be changed for faults on a system-wide basis, or for specific devices (per IP).

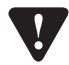

**Caution:** Do not change the Event Object Identifier of a fault.

Editing Severity Degrees System-Wide

To edit severity degree settings system-wide:

- 1 Select the enterprise which contains the fault whose settings you want to edit. A list of the faults under the enterprise appears in the Event Identification window.
- 2 Select the fault whose settings you want to edit.
- 3 Open the Edit menu and select **Modify Event**. OR

Double-click the fault whose settings you want to edit. The Event Configurator window appears.

- 4 Change the severity setting using the Severity pull-down list.
- 5 Click **OK**.
- 6 Save the changes.
	- In HP OpenView and NT-OV: Select File **Save**.
	- In NetView: Click **Apply**.

Editing Severity Degrees for Specific Devices

To edit severity degree settings for specific devices:

- 1 Select the enterprise which contains the fault whose settings you want to edit. A list of the faults under the enterprise appear in the Event Identification window.
- 2 Select the fault whose settings you want to edit.
- 3 Copy the fault by opening the Edit menu and selecting **Copy Event**. The Event Configurator window appears.
- 4 Enter a name for the fault in the Event Name field.
- 5 Set **Source** to the IP address/es of the specific device/s you want the changes to be effective on.
- 6 Change the severity setting using the Severity pull-down list.
- 7 Click **OK**.
- 8 Save the changes.
	- In HP OpenView and NT-OV: Select File **Save**.
	- In NetView: Click **Apply**.

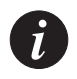

**Note:** All changes to the severity degrees will only take effect after the changes are saved.

Refer to the *HPOV Event Configuration* application help for more information.

## <span id="page-34-1"></span><span id="page-34-0"></span>Performance Monitoring

This chapter explains the performance monitoring options of supported devices. It includes the following sections:

- **Viewing Ethernet Port Counters** Provides a breakdown of the packets going through each port.
- **Viewing Ethernet Error Port Counters** Displays different Ethernet Error counters for the Cajun M770 ports.

### <span id="page-35-0"></span>Viewing Ethernet Port Counters

Port Counters allow you to accurately view the packet flow activity of each port in the . Once you learn what is normal packet activity for your network, Ethernet Port Counters will help you determine network malfunctions, bottlenecks and overloaded ports.

To view Ethernet Port Counters from Chassis View:

- 1 Select a port or ports to be monitored.
	- To select a single port, click on the port's symbol.
	- To select multiple ports, hold the CTRL key as you click on additional ports.
	- To select all Ethernet ports of a DomainX module, click on the module's symbol.
- 2 Open the Performance menu and select **Port Counters**. The Ethernet Port Counters window appears.

### *Figure 5.1 Ethernet Port Counters Window*

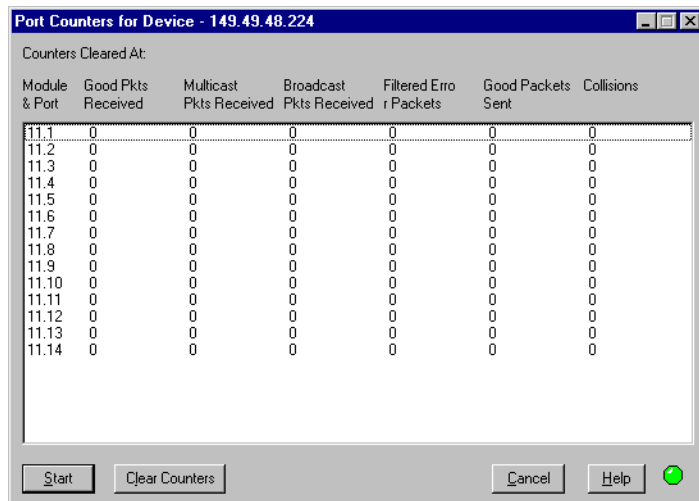

Ethernet Counters are gathered for each selected port. The display is updated automatically every thirty seconds. To manually update the display, click **Start**.

Click **Clear Counters** to reset all the counter values to 0. The exact time you click this button will be entered in the Counters Cleared At field. When you click **Clear Counters** the counters are not reset on the agent.

To close the Ethernet Port Counters dialog box, click **Cancel**.

For a full description of all Ethernet port counters, refer to [Appendix C,](#page-64-2) *Counter [Fields](#page-64-2)*.
### <span id="page-36-0"></span>Viewing Ethernet Port Error Counters

As part of a proactive fault management system, or if you suspect that something is wrong, you may want to monitor port error counters.

To view Ethernet Port Error Counters from Chassis View:

- 1 Select a port or ports to be monitored.
	- To select a single port, click on the port's symbol.
	- To select multiple ports, hold the CTRL key as you click on additional ports.
	- To select all Ethernet ports of a DomainX module, click on the module's symbol.
- 2 Open the Performance menu and select **Port Error Counters**. The Port Error Counters window appears.

|                                                                                                    |                                                                    | Port Error Counters for Device - 149.49.48.224                  |                                                               |                                                               |                                                          |  |
|----------------------------------------------------------------------------------------------------|--------------------------------------------------------------------|-----------------------------------------------------------------|---------------------------------------------------------------|---------------------------------------------------------------|----------------------------------------------------------|--|
|                                                                                                    | Counters Cleared At:                                               |                                                                 |                                                               |                                                               |                                                          |  |
| Module<br>& Port                                                                                                  | CRC<br>Alignment                                                   | Frames<br>Too Long                                              | Fragments                                                     | Jabber                                                        | Late<br>Collisions                                       |  |
| 11.1<br>11.2<br>11.3<br>11.4<br>11.5<br>11.6<br>11.7<br>11.8<br>11.9<br>11.10<br>11.11<br>11.12<br>11.13<br>11.14 | ۵<br>0<br>0<br>Ω<br>0<br>n<br>0<br>۵<br>0<br>0<br>۵<br>٥<br>0<br>0 | .0.<br>0<br>0<br>П<br>n<br>0<br>n<br>۵<br>Ω<br>۵<br>۵<br>٥<br>Ū | Ω<br>n<br>n<br>П<br>П<br>Ω<br>n<br>n<br>Ω<br>۵<br>۵<br>٥<br>Ū | n<br>0<br>n<br>П<br>П<br>Ω<br>n<br>n<br>Π<br>Ο<br>٥<br>0<br>0 | N<br>n<br>П<br>П<br>О<br>0<br>۵<br>0<br>0<br>۵<br>٥<br>Ū |  |
| Start                                                                                                    |                                                                    | Clear Counters                                                  |                                                               | Cancel                                                        | Help                                                     |  |

*Figure 5.2 Port Error Counters Window*

Port Error Counters are gathered for each selected port. The display is updated automatically every thirty seconds. To manually update the display, click **Start**.

Click **Clear Counters** to reset all the counter values to 0. The exact time you click this button will be entered in the Counters Cleared At field. When you click **Clear Counters** the counters are not reset on the agent.

To close the Port Error Counters dialog box, click **Cancel**.

For a full description of all Ethernet Port Error Counters, refer to [Appendix C,](#page-64-0)  *[Counter Fields](#page-64-0)*.

#### Chapter 5 Performance Monitoring

## Port Mirroring

Port Mirroring copies all received and transmitted packets (including local traffic) from a source port to a predefined destination port, in addition to the normal destination port of the packets. The source and destination ports must be located in the same DomainX.

For more information, refer to *Port Mirroring* in *The Reference Guide*.

This section explains how to configure a device's ports to use Port Mirroring, and includes:

- **Accessing Port Mirroring**  Describes how to access the Port Mirroring dialog box.
- **Enabling Port Mirroring** Describes how to enable and define source and destination modules and ports.
- **Disabling Port Mirroring** Describes how to disable port mirrors.

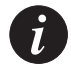

**Note:** Port Mirroring is not permitted when there is no link on the destination port.

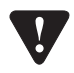

**Caution:** Do not change the VLAN of the source or destination port while the port mirroring mechanism is operating.

### <span id="page-39-1"></span>Accessing Port Mirroring

To open the Port Mirroring dialog box for a DomainX:

1 Open the Configuration menu, and select Port Mirroring **DomainXL** for the left DomainX.

OR

Open the Configuration menu, and select Port Mirroring **> DomainXR** for the right DomainX. The Port Mirroring dialog box appears.

<span id="page-39-0"></span>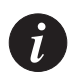

**Note:** When none of the ports in the switch support Port Mirroring, the **Port Mirroring** option in the Configuration menu is inactive.

#### *Figure 6.1 Port Mirroring Dialog Box*

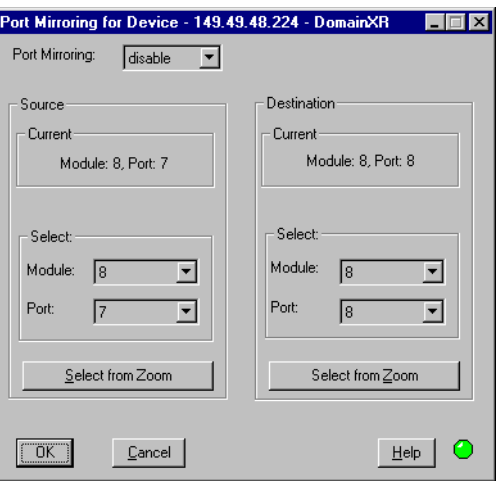

The Port Mirroring dialog box displays configuration options for setting source and destination ports, current source and destination ports, and the Port Mirroring status.

For a full description of all configuration fields in the Port Mirroring dialog box, refer to Appendix B, *[Configuration Fields](#page-54-0)*.

### <span id="page-40-1"></span>Enabling Port Mirroring

To enable port mirroring, you must define a source and destination port.

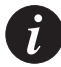

**Note:** Only a single pair of ports can be defined for port mirroring on each DomainX.

To enable Port Mirroring for the DomainX:

- 1 In the Port Mirroring dialog box, open the Port Monitoring drop-down list (refer to [Figure 6.1](#page-39-0)) and select **Enable**.
- 2 Define source and destination ports in one of the following ways:
	- a From the Module drop-down list, select a module number and a port number.

OR

- a In the Chassis View click on the port you want to set.
- b In the Port Mirroring dialog box, click **Select from Zoom**. The port and module numbers appear in the Port Mirroring dialog box (refer to [Figure](#page-39-0)  [6.1](#page-39-0)).
- 3 Click **OK**.

The manager sets the source and the destination ports for copying packets, enabling Port Mirroring.

### <span id="page-40-0"></span>Disabling Port Mirroring

To disable Port Mirroring:

- 1 In the Port Mirroring dialog box, open the Port Monitoring drop-down list (refer to [Figure 6.1](#page-39-0)) and select **Disable**.
- 2 Click **OK**.

Received and transmitted packets are not copied from one port to another.

To close the Port Mirroring dialog box, click **Cancel**.

## <span id="page-42-0"></span>Port Redundancy

Port Redundancy enables you to define a redundancy relationship between any two ports in a device. One port is defined as the primary port and the other as the secondary port. In case the primary port fails, the secondary port will take over. This connection between the two ports is called a Port Redundancy.

For more information refer to *Redundancy* in *The Reference Guide*.

### Viewing Port Redundancy Information

To access Port Redundancy:

1 Open the Configuration menu and select **Software Redundancy**. The Port Redundancy dialog box appears.

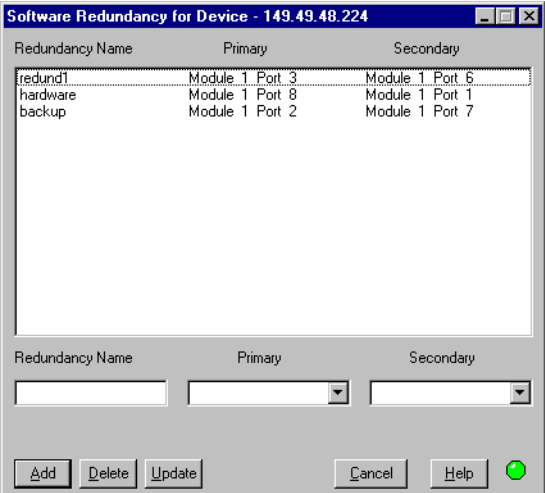

*Figure 7.1 Port Redundancy Dialog Box*

The Port Redundancy dialog box provides a list of all port redundancies established on the device, with their respective primary and secondary ports.

### <span id="page-43-0"></span>Adding a Port Redundancy

To designate a port redundancy connection:

1 In the Port Redundancy dialog box, enter a name for the redundancy in the Redundancy Name field. For example, Redund1.

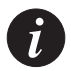

**Note:** The name for a redundancy may not contain any spaces.

- 2 Select a primary port from the Primary field.
- 3 Select a secondary port from the Secondary field.
- 4 Click **Add**.

The new port redundancy is added to the list of existing port redundancies.

To close the Port Redundancy dialog box, click **Cancel**.

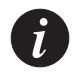

**Note:** Ports that have already been designated in one redundancy scheme, may not be selected for another one.

### <span id="page-43-2"></span>Editing a Port Redundancy

To edit an existing redundancy connection:

- 1 In the Port Redundancy dialog box, click on the redundancy connection you wish to edit. The connection information appears in the boxes at the bottom of the Port Redundancy window.
- 2 Change the information as desired.
- 3 Click **Update**.

The current port redundancy in the list is updated according to the modifications made.

### <span id="page-43-1"></span>Deleting a Port Redundancy

To delete a port redundancy connection:

- 1 In the Port Redundancy dialog box, click on the redundancy connection you wish to delete.
- 2 Click **Delete**.

The port redundancy is deleted from the list.

## <span id="page-44-0"></span>Switch Connected Addresses

Networks are becoming increasingly complicated entities. It is not always clear which users are connected to the network and how. The Switch Connected Addresses feature allows you to see which users and devices are connected to selected ports or modules. Keeping track of this information in the network can increase efficiency, security and confidentiality.

Switch Connected Addresses provides a list of all selected ports along with the names (IP address or host name), if available, and MAC addresses of the elements connected to them.

To view the connected stations:

1 Open the Configuration menu and select **Switch Connected Addresses**. The Switch Connected Addresses for Device window appears.

|                                                                                                    |                                                                                                    | Switch Connected Addresses for Device - 149.49.48.224                                                                                                    | ×                                                                                                    |
|----------------------------------------------------------------------------------------------------|----------------------------------------------------------------------------------------------------|----------------------------------------------------------------------------------------------------|----------------------------------------------------------------------------------------------------|
| Module:                                                                                                    | Port / Bank:                                                                                                    | Module 1 M12-100F Port 12                                                                                                    |                                                                                                    |
| M12-100F<br>M12-100F<br>M12-100F<br>M12-100F<br>M12-100F<br>M12-100F<br>M12-100E<br>M12-100E<br>3 m14-10F<br>m14-10F<br>3<br>m14-10F<br>3<br>m14-10F<br>m14-10F<br>3<br>m14-10F<br>3<br>m14-10F<br>3<br>m14-10F<br>з<br>m14-10F<br>з<br>3 m14-10F<br>m14-10F<br>3<br>m14-10F<br>з | Port 5<br>Port 6<br>Port 7<br>Port 8<br>Port 9<br>Port 10<br>Port 11<br>Port 12<br>Port 1<br>Port 2<br>Port 3<br>Port 4<br>Port 5<br>Port 6<br>Port 7<br>Port 8<br>Port 9<br>Port 10<br>Port 11<br>Port 12 | 00 00 0e 32 93 d3<br>00 00 3b 80 17 17<br>00 00 3b 80 1c a7<br>00 00 3b 80 1e 2a<br>00 00 3b 80 22 af<br>00 00 3b 80 23 40<br>00 00 3b 80 2d 85<br>00 00 3b 80 2e 7d<br>00 00 3b 80 2f 43<br>00 00 3b 80 2f 44<br>00 00 3b 80 31 01<br>00 00 3b 80 33 8e<br>00 00 3b 80 33 cf<br>00 00 3b 80 35 95<br>00 00 3b 80 37 46<br>00 00 3b 80 37 56<br>00 00 3b 80 39 48 | not available<br>not available<br>not available<br>not available.<br>not available<br>not available<br>not available<br>not available<br>not available<br>not available<br>not available<br>not available<br>not available.<br>not available<br>not available<br>not available<br>not available |
|                                                                                                    |                                                                                                    | Save As                                                                                                    | Sort Method: By Host Name                                                                                                    |
| $\overline{\mathsf{R}}$                                                                                                    | Cancel                                                                                                    |                                                                                                    | Help                                                                                                    |

*Figure 8.1 Switch Connected Addresses for Device Window*

The rows of the Switch Connected Addresses window comprise the following information:

- **Module** The number of the module and the module type.
- **Port/Bank** The number of the port in the module.
- **List of stations connected to port** When a port is selected, the stations connected to the port are listed. These stations can be sorted by the MAC address or host name, or they can be left unsorted.

### Sorting the List of Stations

To sort the list of stations, open the drop-down list in the Sort Method field and select a field. The list is immediately sorted upon selection of a sort field.

### Saving the List of Stations

The list of stations connected to the port may be saved as a text file by clicking the **Save As** button. The Save As dialog box will open and prompt you for the directory and file name you wish to save the list to. This list can then be referenced in the future using any text editor.

# <span id="page-46-0"></span>VLANs

This chapter provides all the information and instructions you need to use virtual LANs. It includes the following sections:

- **Creating and Editing VLANs**  Explains how to access and edit the VLAN list.
- **Allowing Inter-VLAN Communication** Explains how you can allow selected users to have access to all the VLANs.

For more information about VLANs, refer to *VLANs* in *The Reference Guide*.

### <span id="page-46-1"></span>Creating and Editing VLANs

The building blocks of VLANs are switch ports. To build a new VLAN you need to select a VLAN name and number and then decide which switch ports will be members of the VLAN.

The default VLAN on the Cajun M770 Device can be set to VLAN 0 (Generic) or VLAN 1 (Default) using the command line interface. For more information, refer to *The Cajun M770 User's Guide*. You can change the VLAN configuration on a per port basis.

In order to be compliant with the IEEE 802.1Q VLAN standard, you have to modify ports with VLAN 0 to another VLAN.

#### <span id="page-47-0"></span>**Accessing the VLAN List**

To create or edit VLAN names, numbers or component switch ports you need to access the VLAN list:

- 1 Open the Configuration menu and select **Virtual LANs**. The Virtual LANs for Device dialog box appears.
- *Figure 9.1 Virtual LANs for Device Dialog Box*

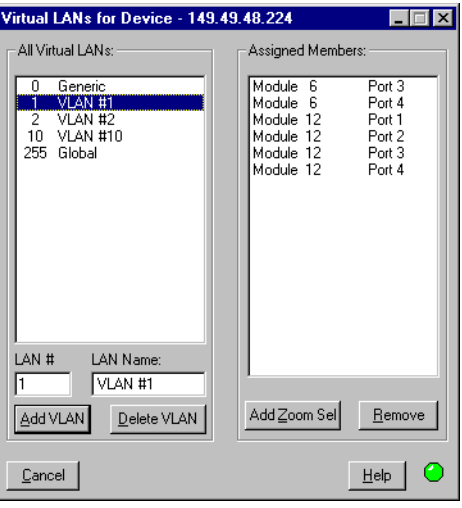

The left column of the Virtual LANs for Device dialog box lists all VLAN names and numbers. Click on a name to select a VLAN. The right column lists member switch ports of the currently selected VLAN.

#### <span id="page-47-1"></span>**Editing VLAN Names and Numbers**

To add to the list of VLANs:

- 1 Click on the LAN # box and enter a number between 1 and 254 that does not already exist in the Virtual LAN list.
- 2 Click on the LAN Name box and enter a VLAN name. Any name can be used.
- 3 Click **Add VLAN**. The new VLAN will be added to the All Virtual LANs list.

To delete from the list of Virtual LANs:

- 1 Select the VLAN you wish to delete.
- 2 Click **Delete VLAN**. The VLAN disappears from the list. If there were any elements left on the Assigned Members list you will be asked for confirmation and those elements will be deleted from the VLAN and placed in the default VLAN.

#### <span id="page-48-0"></span>**Editing VLAN Member Ports**

To assign ports to VLANs:

- 1 Arrange the windows so you can see the Virtual LANs for Device dialog box and the Chassis View at the same time.
- 2 From the All Virtual LANs List, select the VLAN you wish to edit.
- 3 In the Chassis View, click on the ports you wish to add to the VLAN (use CTRLclick to select multiple ports). By selecting a DomainX module (use CTRL-click to select multiple modules), you select all ports contained within those elements.
- 4 Click **Add Zoom Sel** in the Virtual LANs for Device dialog box. The selected switch ports are assigned to the selected VLAN and automatically deleted from any other VLAN.

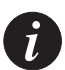

**Note:** To view the ports associated with a specific VLAN, choose the VLAN from the VLAN dropdown listbox on the Zoom View toolbar. The active ports associated with the chosen VLAN will remain highlighted. All other ports will be dimmed.

To disassociate switch ports from VLANs:

- 1 From the Virtual LANs for Device dialog box, select the VLAN you wish to edit from the All Virtual LANs list.
- 2 On the Assigned Members list, locate and click on the switch port you wish to delete.
- 3 Click **Remove**. The port is removed from the list and automatically reassigned to the default VLAN. Repeat this procedure for every port you wish to remove from the VLAN.

### <span id="page-49-0"></span>Allowing Inter-VLAN Communication

Individual switch ports may be given the status of "Global Port". Global ports can communicate with all VLANs. This feature has many uses:

- Executives or administrators in a company can give their switch ports Global port status so they can access all VLANs.
- A server attached to a Global port can serve many VLANs.
- Indirect communication between VLANs can be arranged. Via a server attached to the Global port, packets (mail, for example) may be transferred to any VLAN.

To give the status of Global Port to a switch port:

- 1 From the Chassis View, open the Configuration menu and select **Virtual LANs**.
- 2 Arrange the windows so you can see the Virtual LANs for Device dialog box and the Chassis View at the same time.
- 3 From the Virtual LANs list, select Global (# 255).
- 4 In the Chassis View, select the switch port you want to set to Global Port status (use CTRL-click to select multiple switch ports).
- 5 Click **Add Zoom Sel**. The selected switch parts are assigned to Global and automatically deleted from any other VLAN.

# <span id="page-50-0"></span>Cajun M770 Management Menus

This appendix gives the full menu structure of the menus in the Cajun M770 management application.

### <span id="page-50-1"></span>Configuration

| Item                                        | Description                                                                   |
|---------------------------------------------|-------------------------------------------------------------------------------|
| <b>Device Information</b>                   | Displays information about the device.                                        |
| Element ▶ Agent                             | Displays configuration information for an agent.                              |
| Element ▶ Module                            | Displays configuration information for a module.                              |
| Element $\blacktriangleright$ Port          | Displays configuration information for a port.                                |
| <b>Enable Ports</b>                         | Enables the selected port/s.                                                  |
| Disable Ports                               | Disables the selected port/s.                                                 |
| <b>Traps</b>                                | Displays trap configuration information.                                      |
| <b>Managers Table</b>                       | Displays managers configuration information.                                  |
| Software Redundancy                         | Displays and enables configuration of software<br>redundancies.               |
| Device Hardware                             | Displays the device hardware information.                                     |
| Port Mirroring ▶<br><b>DomainXL</b>         | Displays and enables configuration of port<br>mirroring on the left DomainX.  |
| Port Mirroring ▶<br><b>DomainXR</b>         | Displays and enables configuration of port<br>mirroring on the right DomainX. |
| <b>Virtual LANs</b>                         | Displays and enables configuration of virtual LANs.                           |
| <b>Switch Connected</b><br><b>Addresses</b> | Displays a list of stations connected to each of the<br>device's ports.       |

*Table A.1 Configuration Menu* 

*Table A.1 Configuration Menu (Continued)*

| <b>Item</b>                                                 | Description                                                            |
|-------------------------------------------------------------|------------------------------------------------------------------------|
| <b>DRUs</b>                                                 | Displays Domain Resource Unit usage for the right<br>and left DomainX. |
| <b>ATM Clock Sync</b>                                       | Displays clock synchronization information.                            |
| $Reset \triangleright$ Device                               | Resets the entire hub with all its modules and<br>subsystems.          |
| $Reset$ Agent                                               | Resets the M-SPV agent CPU only.                                       |
| Reset $\triangleright$ DomainX $\triangleright$<br>DomainXL | Resets the left DomainX.                                               |
| Reset $\triangleright$ DomainX $\triangleright$<br>DomainXR | Resets the right DomainX.                                              |
| $Reset$ Module                                              | Resets the selected module.                                            |
| Exit Zoom                                                   | Exits Chassis View.                                                    |

### <span id="page-51-0"></span>Performance

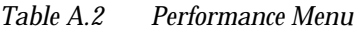

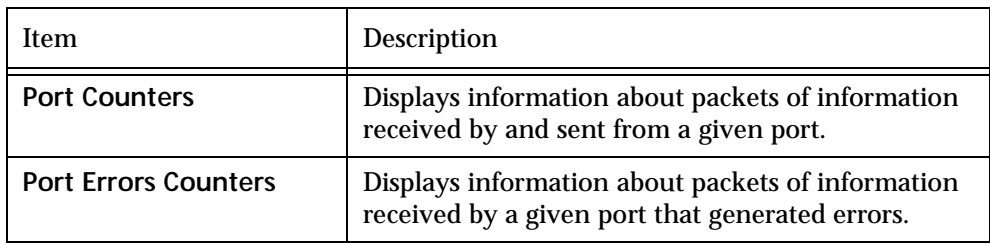

### Administer

*Table A.3 Administer Menu* 

| Item                  | <b>Description</b>                                                                                                    |
|-----------------------|----------------------------------------------------------------------------------------------------|
| Launch Device Manager | Launches the Cajun M400 Manager, the Cajun<br>M770 ATM Manager, or the Cajun Routing<br>Manager, depending on the module selected. |

*Table A.3 Administer Menu (Continued)*

| Item              | <b>Description</b>                                                                  |
|-------------------|-------------------------------------------------------------------------------------|
| <b>SMONMaster</b> | Launches the Cajun SMONMaster application if an<br>SMON probe exists in the device. |
| ToolBar           | Toggles the toolbar on and off.                                                     |

## <span id="page-52-0"></span>Help

*Table A.4 Help Menu* 

| Item                               | <b>Description</b>                                     |
|------------------------------------|--------------------------------------------------------|
| <b>Contents</b>                    | Opens the on-line help for information.                |
| <b>About Cajun M770</b><br>Manager | Copyright information about the Cajun M770<br>Manager. |

# <span id="page-54-0"></span>Configuration Fields

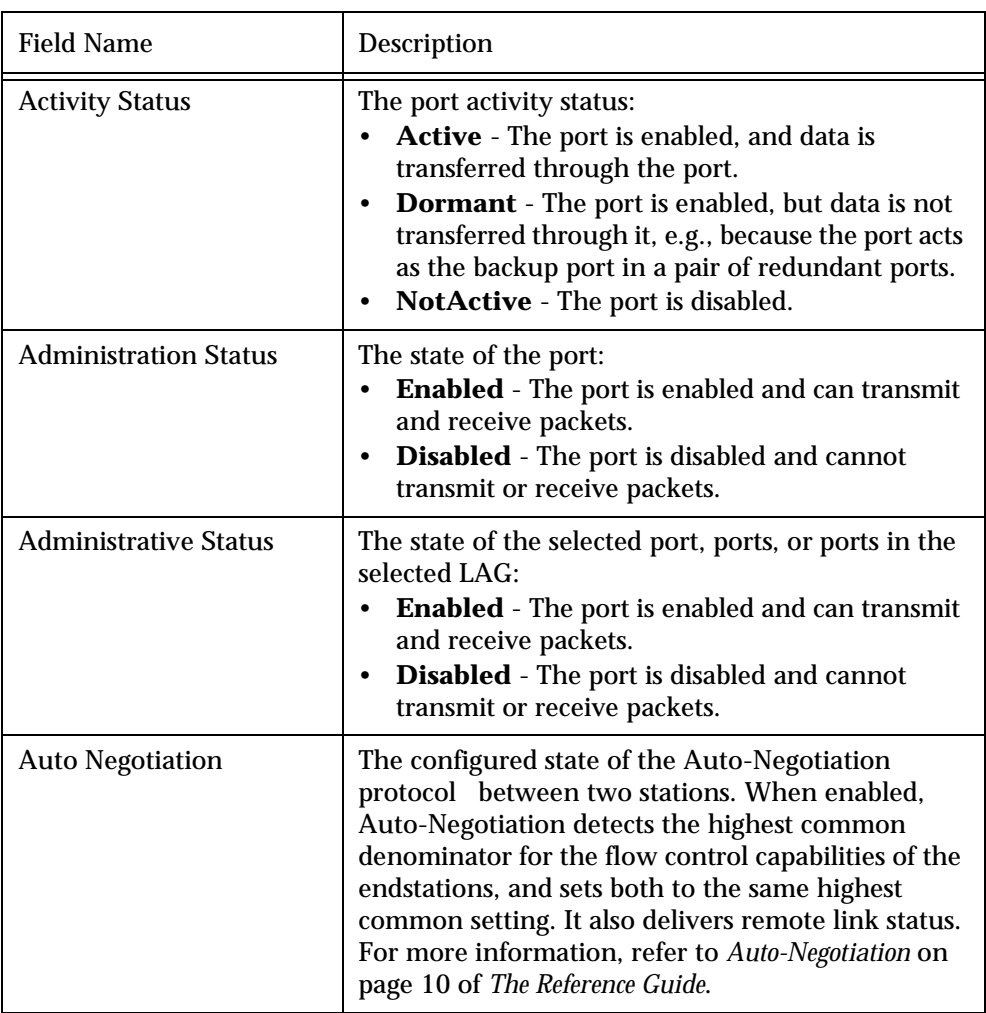

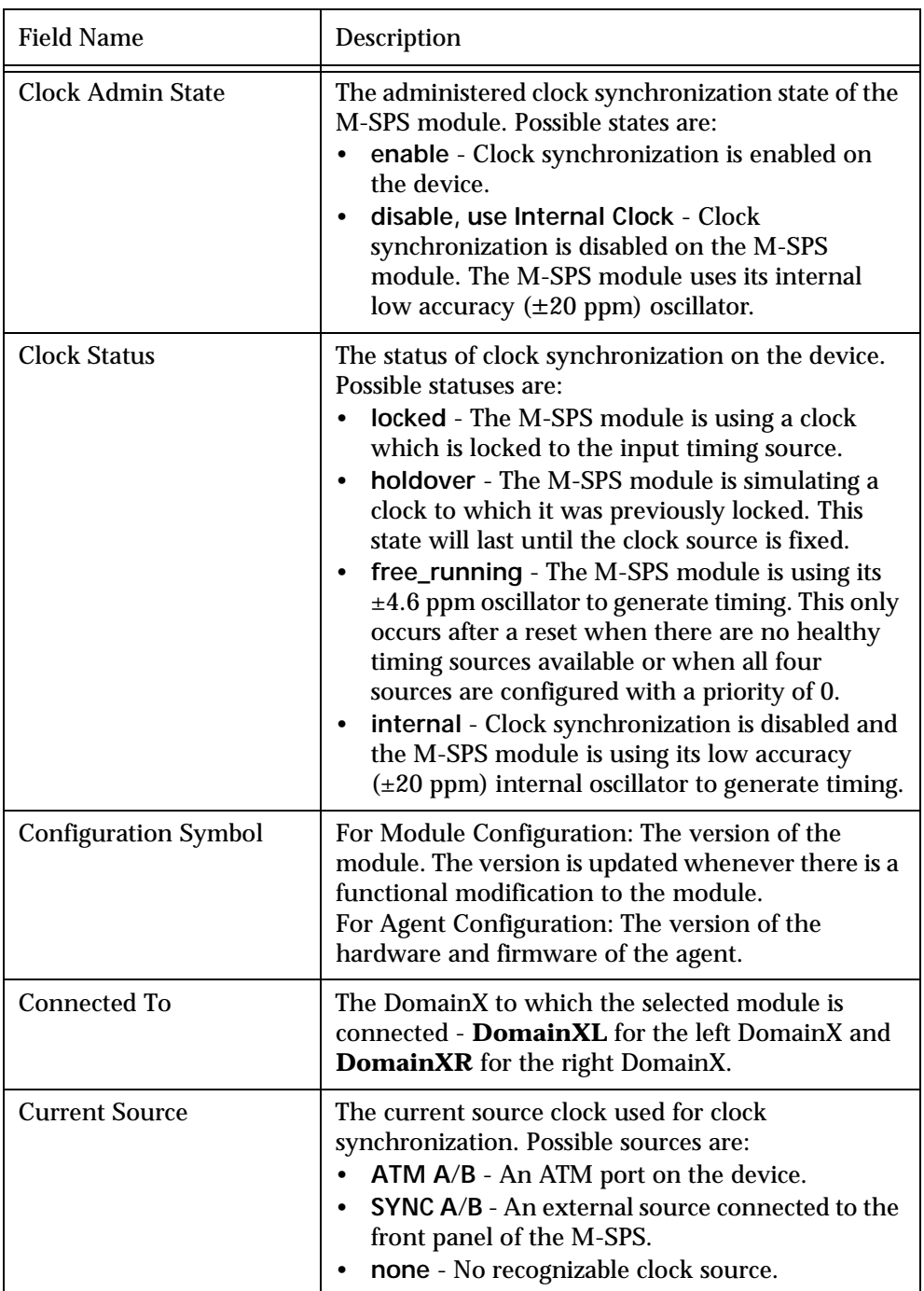

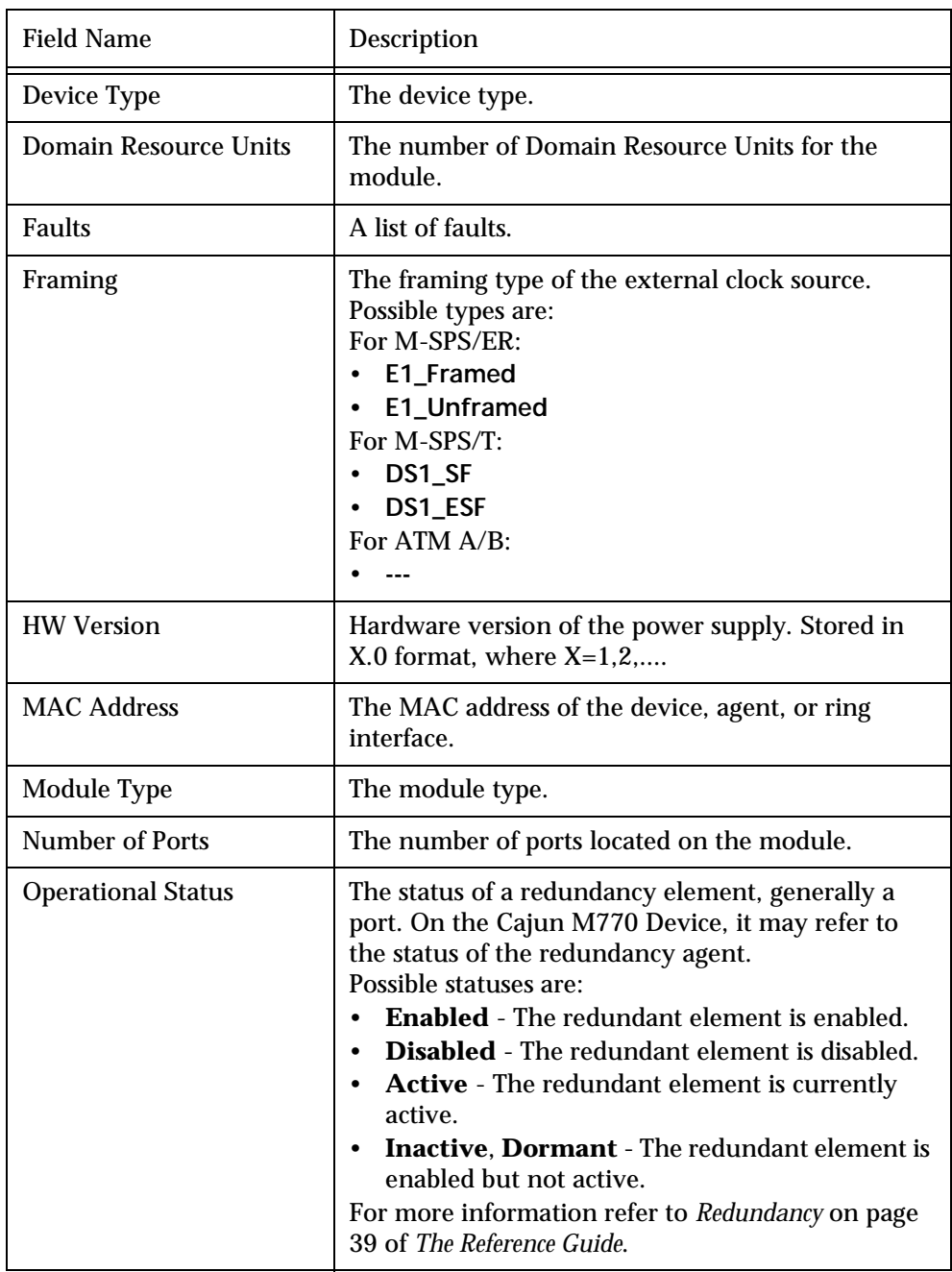

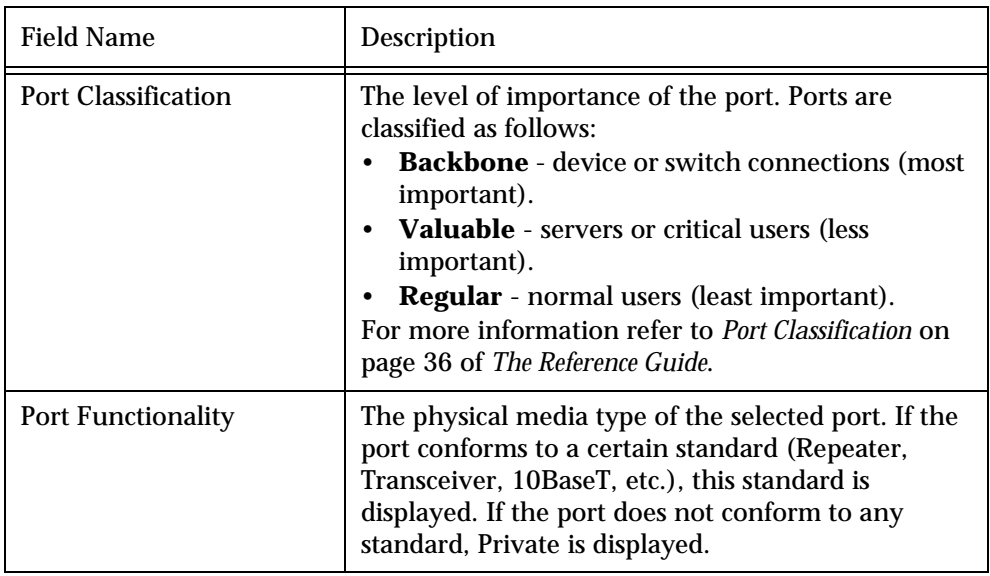

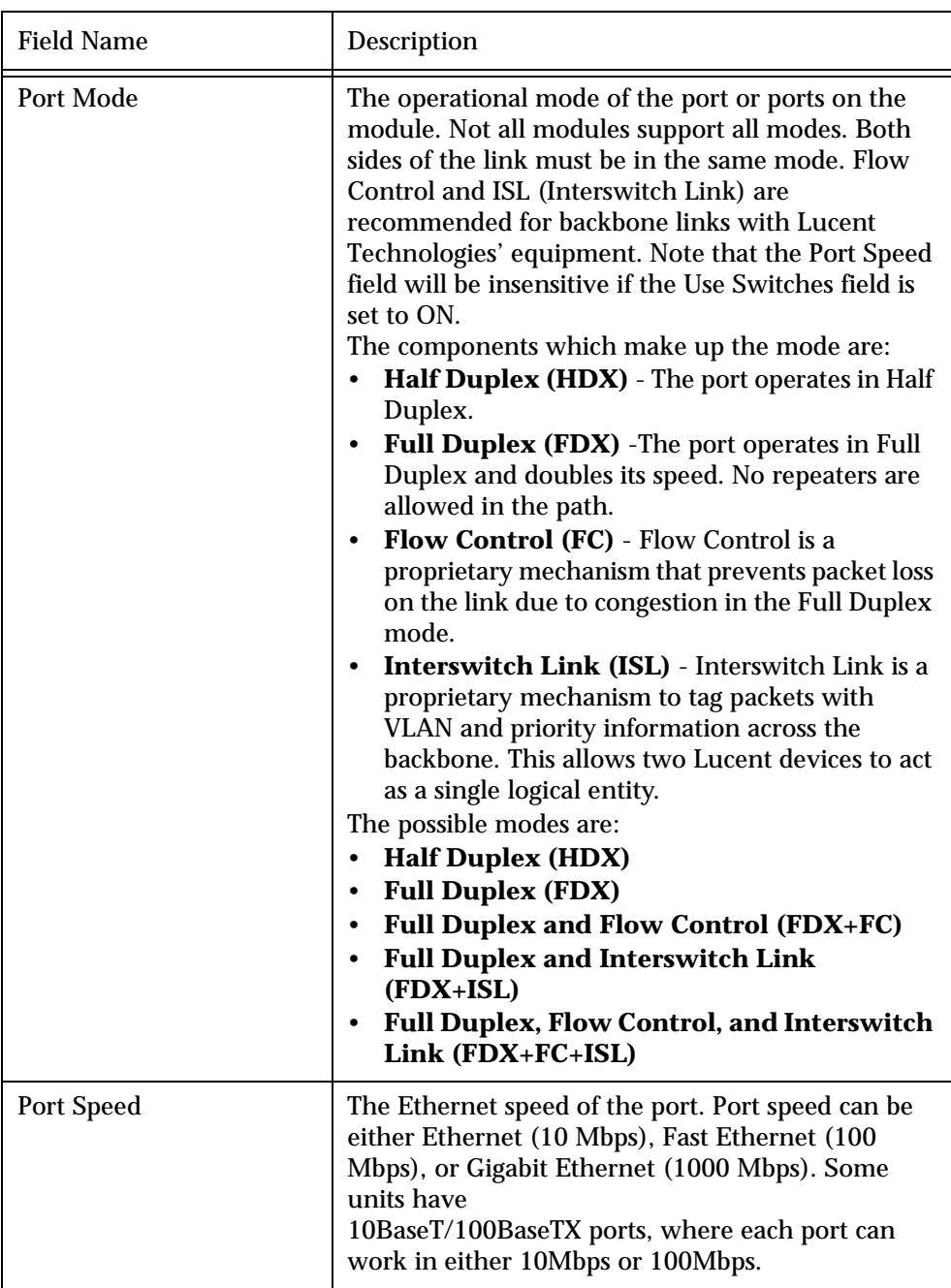

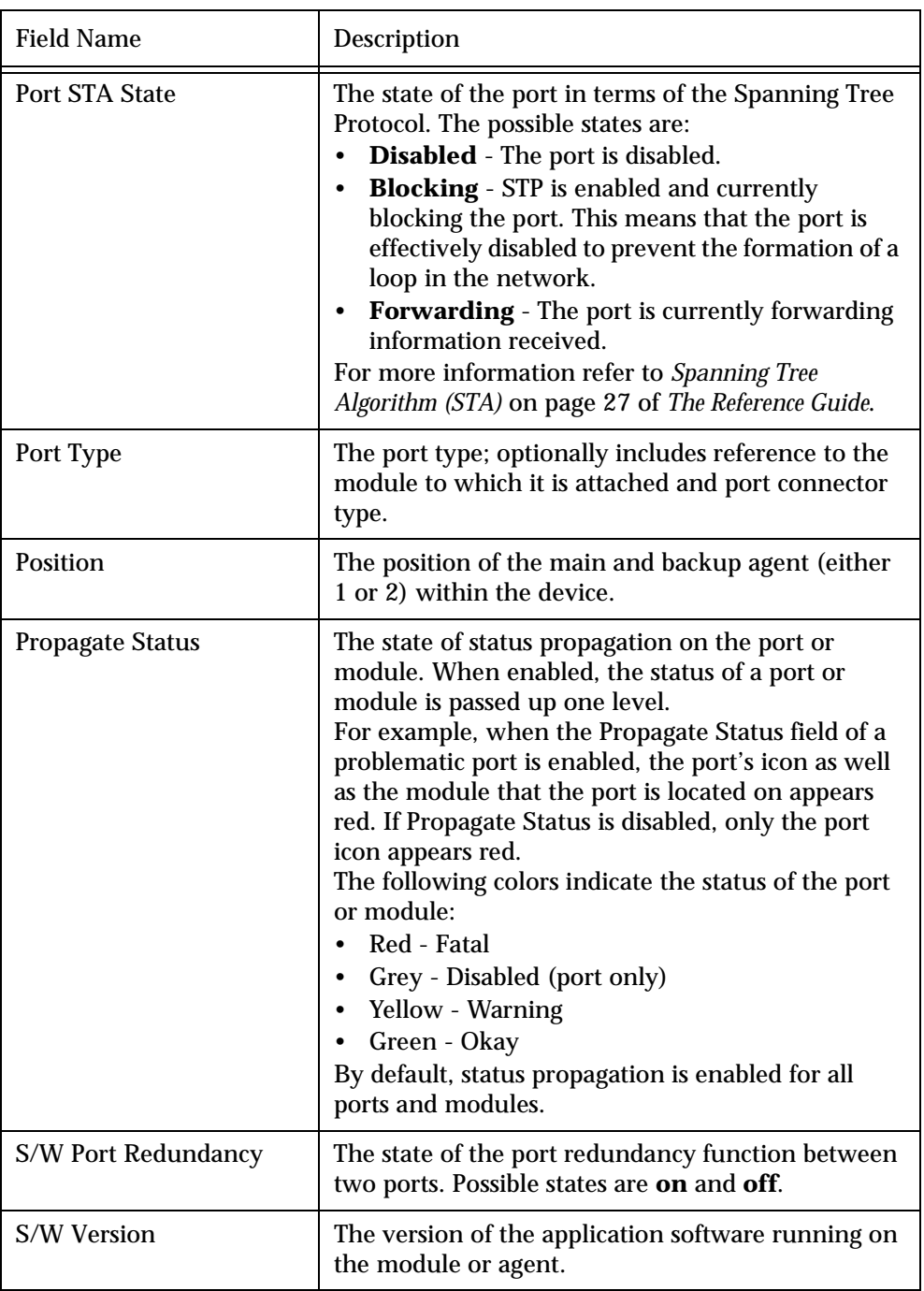

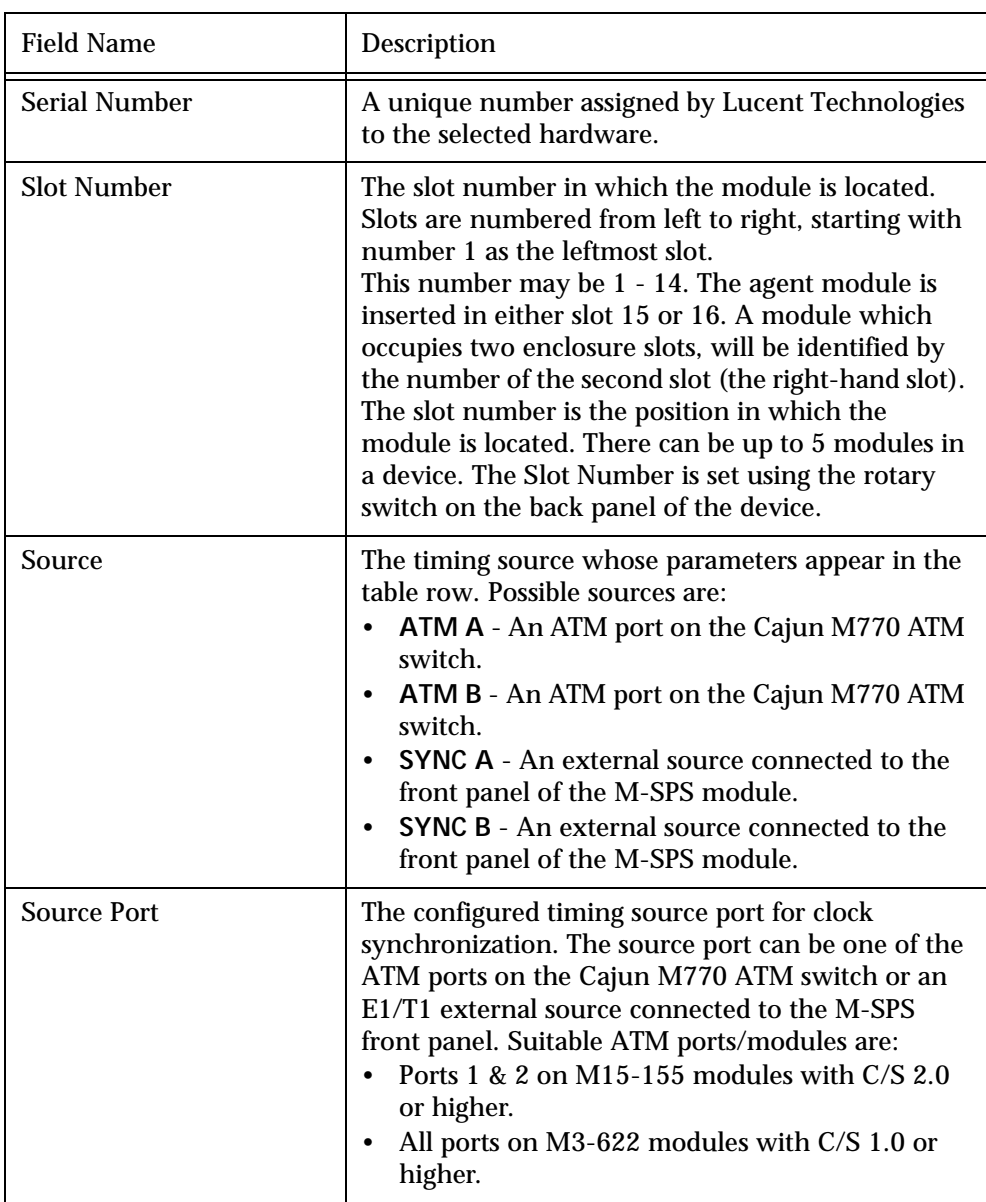

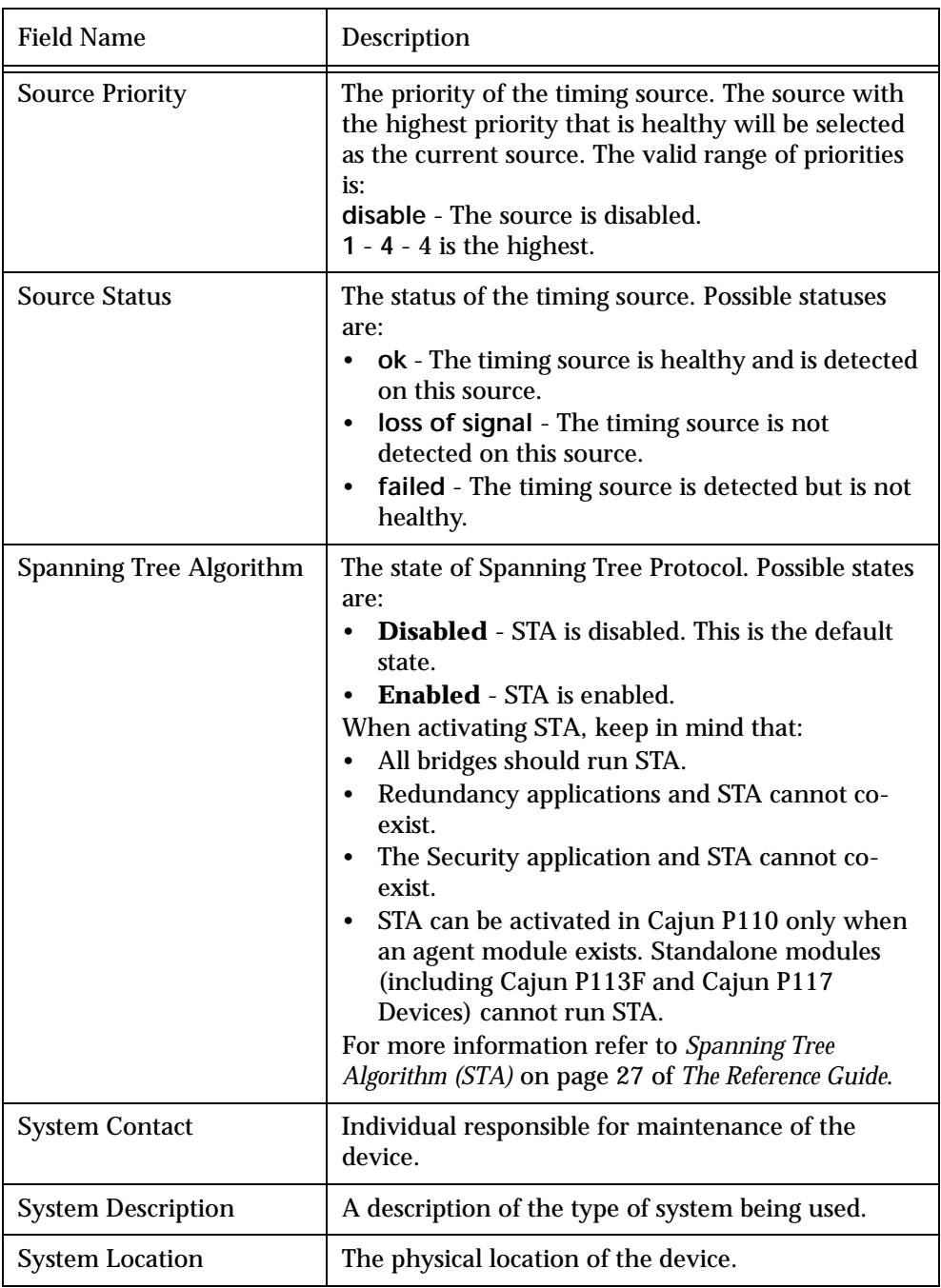

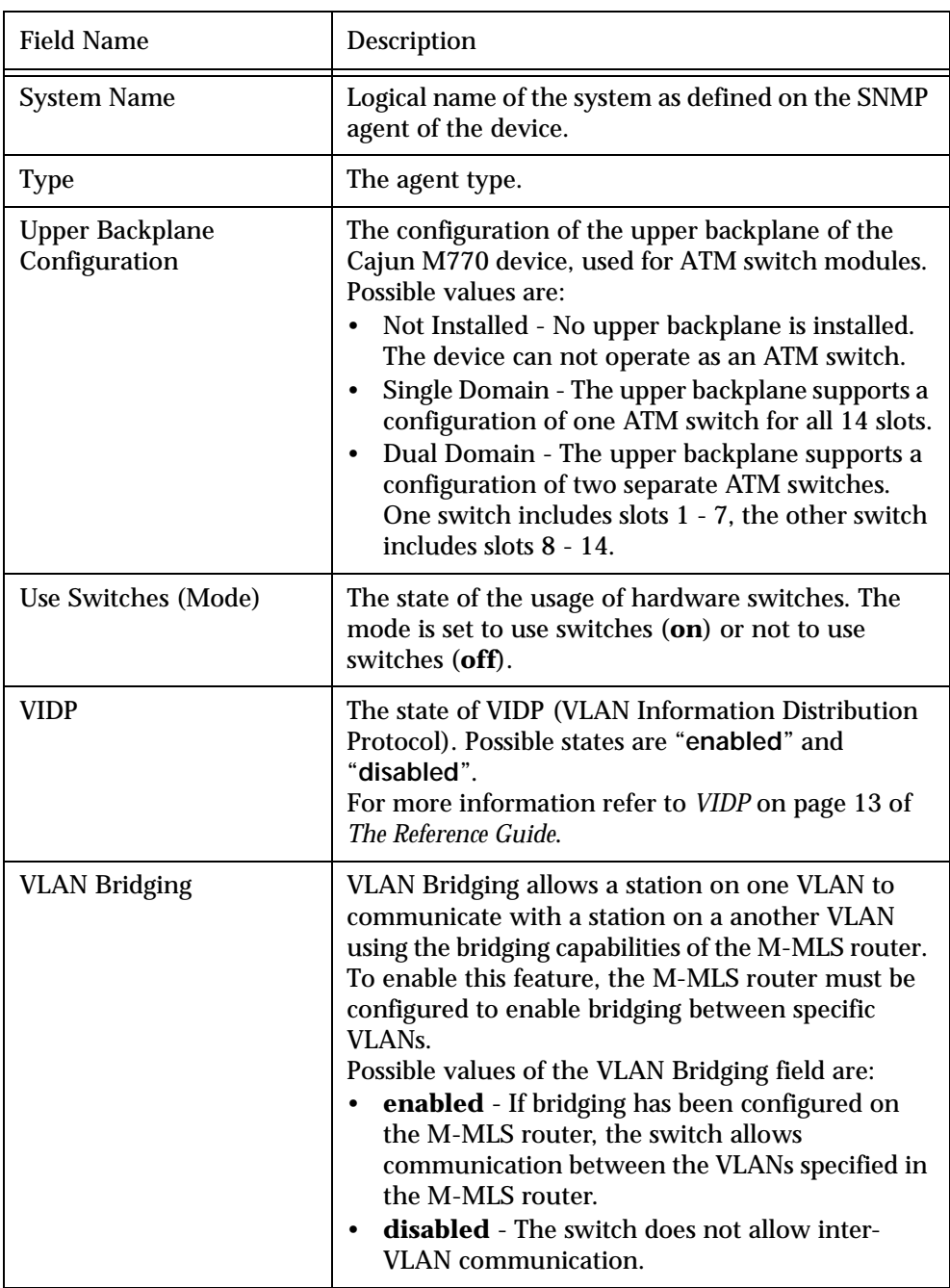

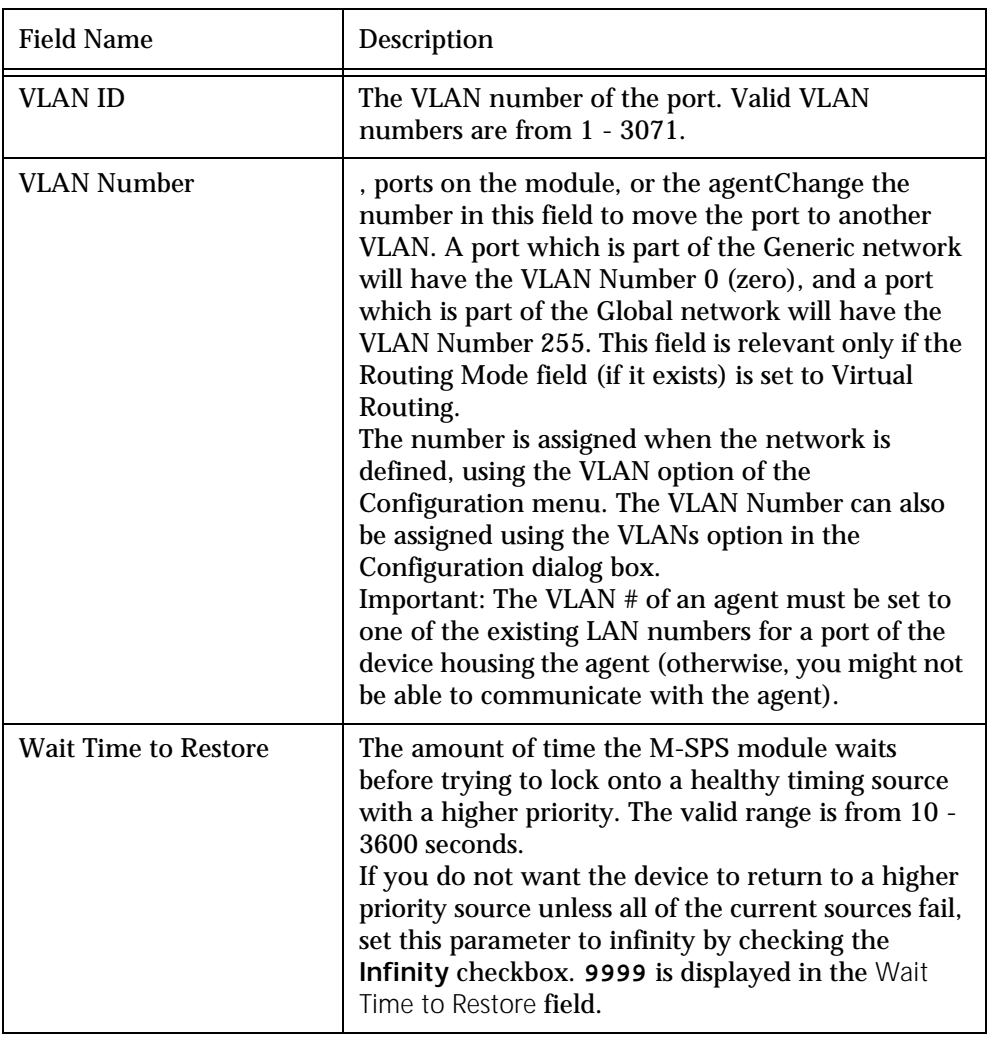

# <span id="page-64-0"></span>Counter Fields

<span id="page-64-1"></span>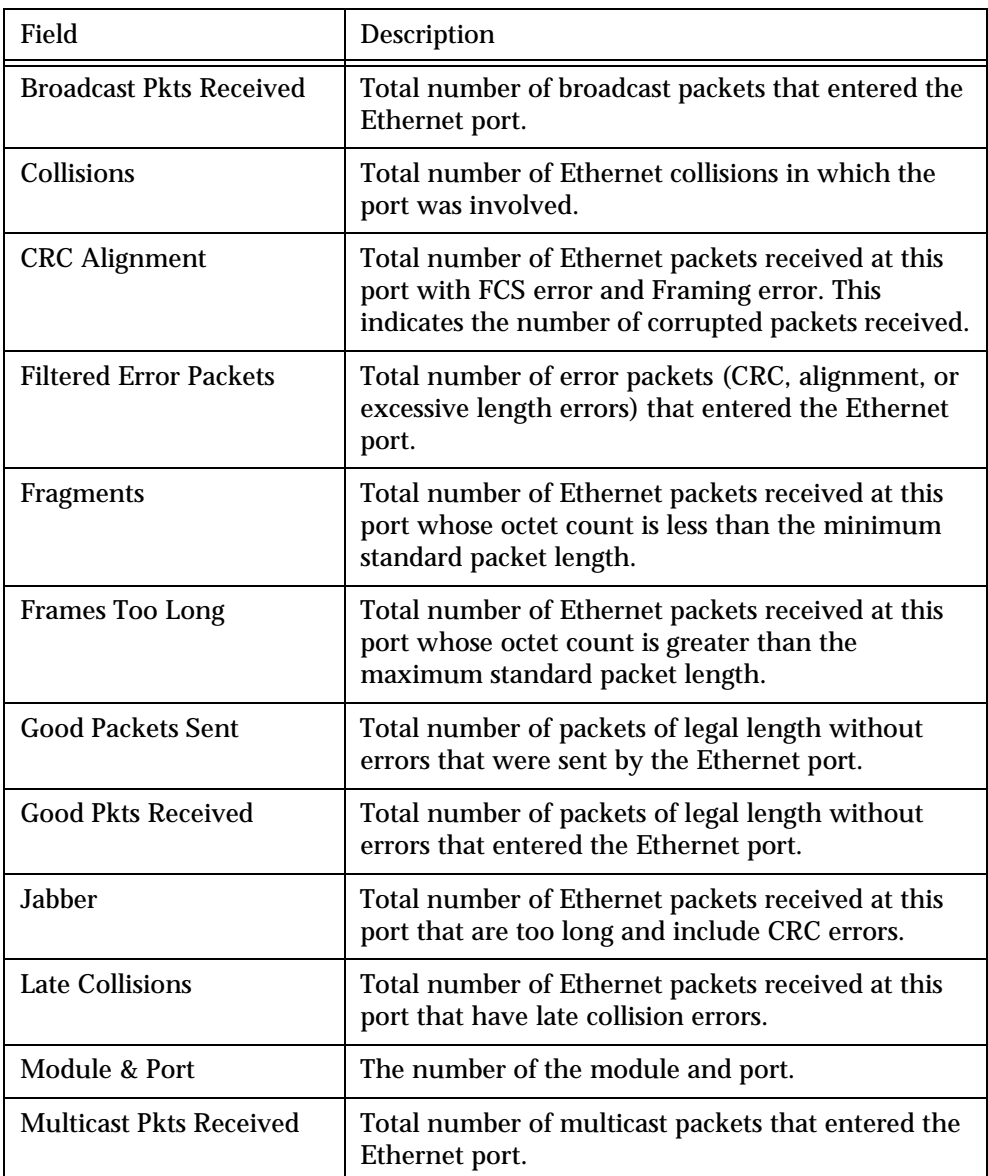

# Trap Fields

<span id="page-66-0"></span>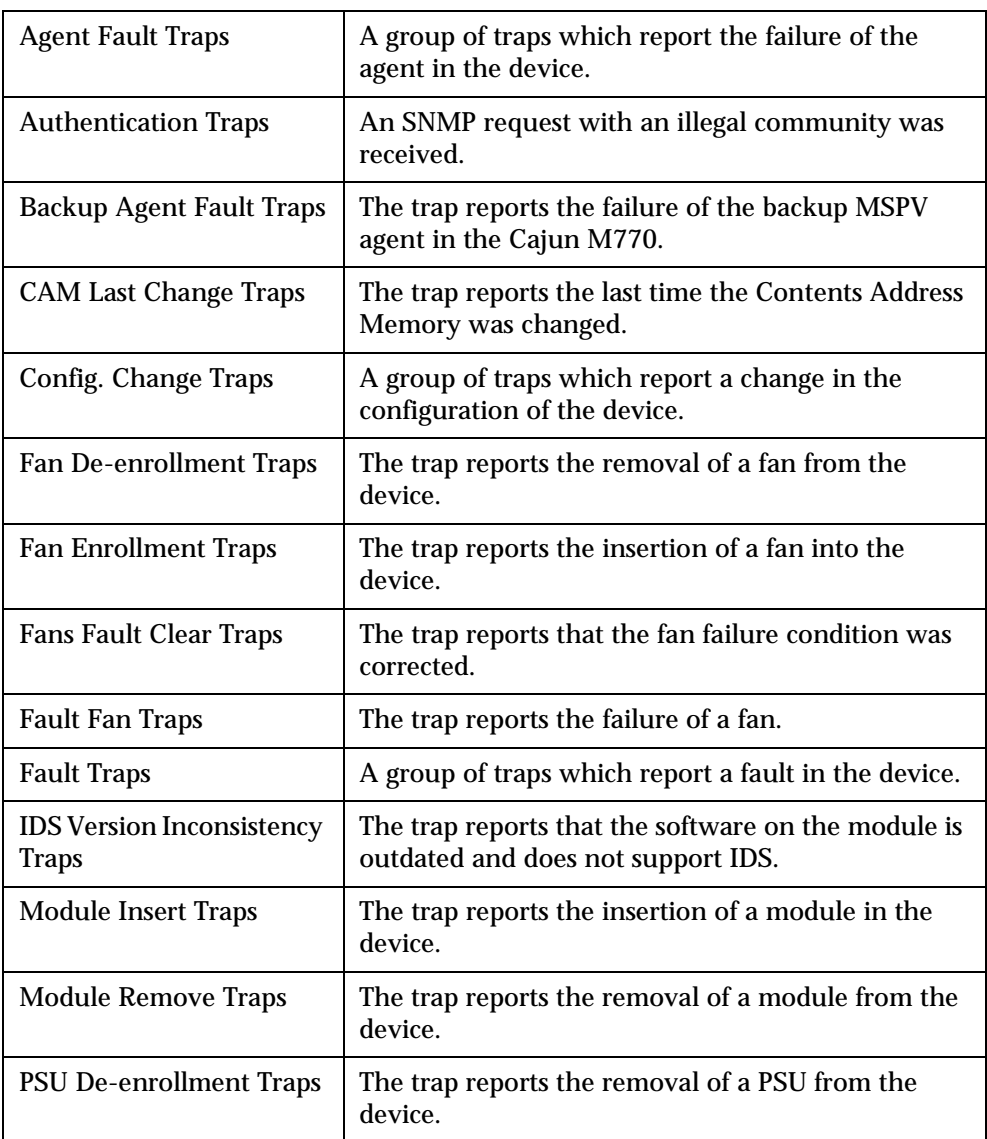

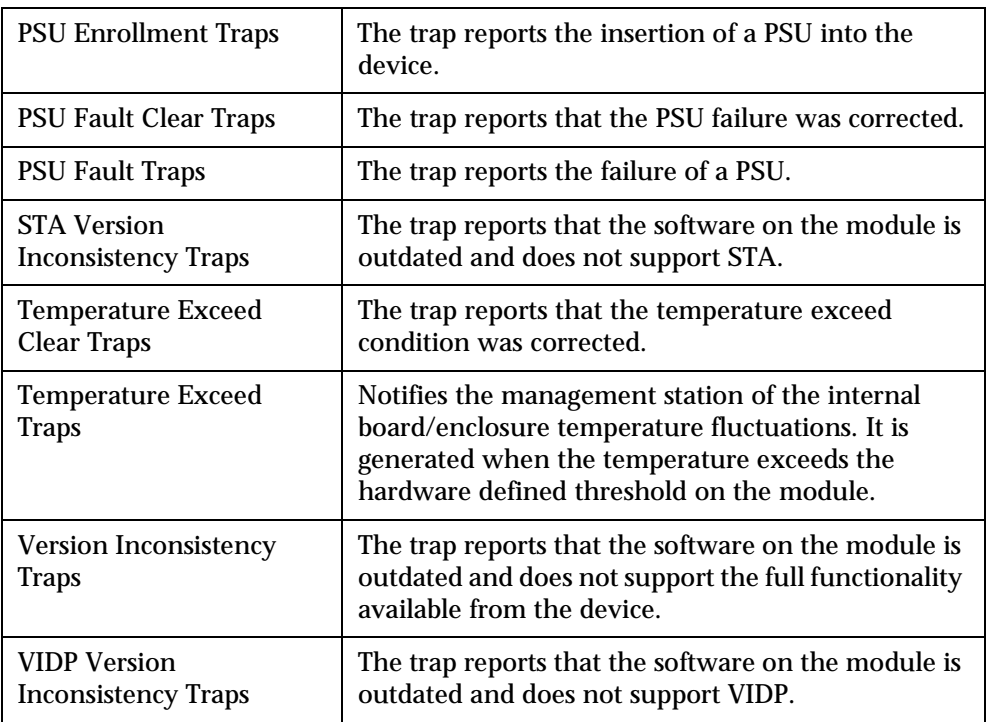

## Index

### **A**

Accessing port mirroring [30](#page-39-1) port redundancy [34](#page-43-0) severity degrees [22](#page-31-0) VLAN list [38](#page-47-0) Administer menu [42](#page-51-0) Agent configuration [7](#page-16-0) reset [19](#page-29-0) software downloading [7](#page-16-1) verifying configuration [7](#page-16-2) viewing the information box [7](#page-16-3) Allowing inter-VLAN communications [40](#page-49-0) **C** Cajun M770 Multifunction Device Management agent configuration [7](#page-16-0) connected stations [35](#page-44-0) device configuration [11](#page-20-0) menus [41](#page-50-0) performance monitoring [25](#page-34-0) port redundancy [33](#page-42-0) VLANs [37](#page-46-0)

welcome to [1](#page-10-0) Chassis View selectin[g elements](#page-14-1) [5](#page-14-0) toolbar 5 usage [4](#page-13-0) Clock synchronization [18](#page-27-0) Communication between VLANs [40](#page-49-0) Configuration fields 45 Configuration menu [41](#page-50-1) Configuring agents [7](#page-16-0) devices [11](#page-20-0) ports [15](#page-24-0)

Counter fields [55](#page-64-1) **Counters** Ethernet port [26](#page-35-0) Ethernet port error [27](#page-36-0) Creating VLANs [37](#page-46-1) **D** Deleting a port redundancy [34](#page-43-1) Designating managers [8](#page-17-0) Device Configuration [11](#page-20-0) information [12](#page-21-0) reset [19](#page-29-1) Disabling port monitoring [31](#page-40-0) Disabling ports [16](#page-25-0) Domain Resource Units (DRUs) [17](#page-26-0) Downloading agent software [7](#page-16-1) **E** Editing port redundancy [34](#page-43-2) VLAN member switch ports [39](#page-48-0) VLAN [names and numbers](#page-46-1) [38](#page-47-1) VLANs 37 Enabling port mirroring [31](#page-40-1) ports [16](#page-25-1) Error counters [27](#page-36-0) Ethernet ports counters [26](#page-35-1) error counters [27](#page-36-0) **F**

Fault management [21](#page-30-0)

### **G**

General agent configuration [7](#page-16-4)

#### **H**

Hardware configuration [13](#page-22-0)

Help menu [43](#page-52-0) How this manual is organized 1 How to access port mirroring [30](#page-39-1) access the VLAN list [38](#page-47-0) configure agents [7](#page-16-0) configure devices [11](#page-20-0) configure ports [15](#page-24-0) create VLANs [37](#page-46-1) delete a port redundancy [34](#page-43-1) designate managers [8](#page-17-0) disable port mirroring [31](#page-40-0) disable ports [16](#page-25-0) download agent software [7](#page-16-1) edit a port redundancy [34](#page-43-0) edit VLAN member switch ports [39](#page-48-0) edit VLAN names and numbers [38](#page-47-1) edit VLANs [37](#page-46-1) enable port mirroring [31](#page-40-1) enable ports [16](#page-25-1) reset the agent [19](#page-29-0) reset the device [19](#page-29-1) reset the module [19](#page-29-2) reset the switch [19](#page-29-3) run from UNIX 2 select elements [5](#page-14-0) use Chassis View [4](#page-13-0) use the toolbar [5](#page-14-1) verify agent configuration [7](#page-16-2) view clock synchronization configuration [18](#page-27-0) view connected stations [35](#page-44-0) view device information [12](#page-21-0) view domain information [17](#page-26-0) view hardware configuration [13](#page-22-0) view module configuration [14](#page-23-0) view the agent information box [7](#page-16-3)

### **M**

Management menus [41](#page-50-0) Managers [8](#page-17-0) Module configuration [14](#page-23-0) reset [19](#page-29-2) Monitoring performance [25](#page-34-0)

#### **N**

NetView/6000 2

#### **O**

OpenView 4.x (Solaris or HPUX) 3 Organization 1

#### **P**

Performance monitoring [25](#page-34-0) Port redundancy [33](#page-42-0) Port counters Ethernet [26](#page-35-0) Ethernet error [27](#page-36-0) **Ports** configuration [15](#page-24-0) disabling [16](#page-25-0) enabling [16](#page-25-1) Purpose of this manual 1

#### **R**

Resetting agent [19](#page-29-0) device [19](#page-29-1) module [19](#page-29-2) switch [19](#page-29-3) Running Cajun M770 Multifunction Device Management from UNIX 2 from Windows 2 what to do first 2

#### **S**

Selecting elements [5](#page-14-0) Setting up agents [7](#page-16-4) Severity degrees accessing [22](#page-31-0) for UNIX [22](#page-31-1) Software downloading [7](#page-16-1) Starting Cajun M770 Multifunction Device Management 2 Station connections [35](#page-44-0) Switch connected addresses [35](#page-44-0) Switch reset [19](#page-29-3)

#### **T**

Toolbar [5](#page-14-1)

#### Trap fields [57](#page-66-0)

### **U**

UNIX running Cajun M770 Multifunction Device management 2 severity degrees [22](#page-31-1) Using Chassis View [4](#page-13-0) toolbar [5](#page-14-1)

#### **V**

Verifying agent installation [7](#page-16-2) Viewing agent information box [7](#page-16-3) clock synchronization configuration [18](#page-27-0) connected stations [35](#page-44-0) device information [12](#page-21-0) Domain Resource Units [17](#page-26-0)

hardware configuration [13](#page-22-0) management menus [41](#page-50-0) module configuration [14](#page-23-0) VLANs accessing the list [38](#page-47-0) creating [37](#page-46-1) editing [37](#page-46-1) editing member switch ports [39](#page-48-0) editing names and numbers [38](#page-47-1) inter-VLAN communication [40](#page-49-0) overview [37](#page-46-0)

#### **W**

Welcome to Cajun M[770 Multifunction Device](#page-10-0) Management 1 Who should use Cajun M770 Multifunction Device Management 1